# **Panasonic**

# 取扱説明書

# ビデオウォール用調整・キャリブレーションソフトウェア

Video Wall Manager Ver. 1.15

**Windows** 

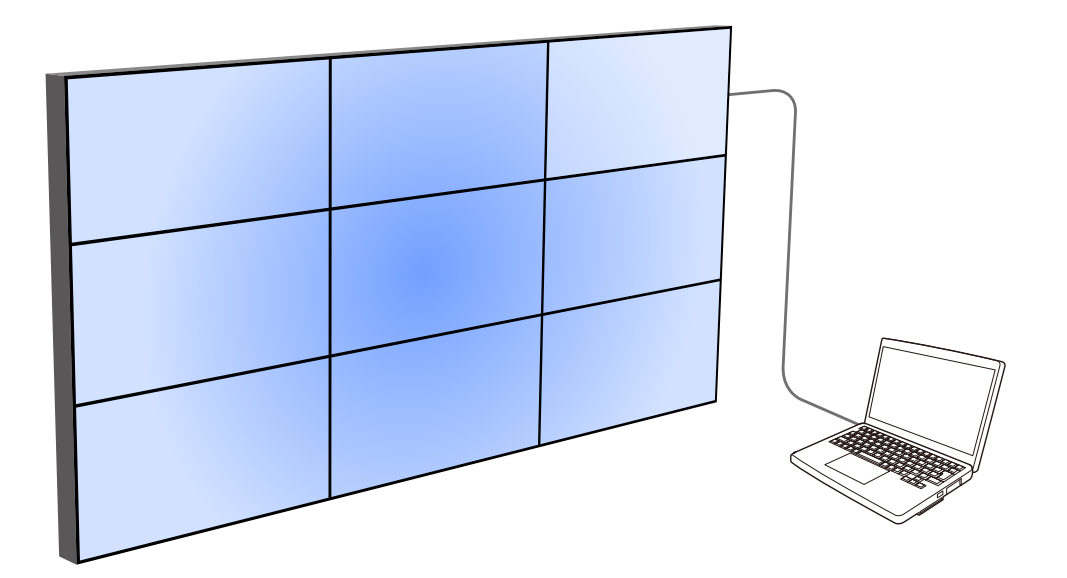

このたびは、パナソニック製品をお買い上げいただき、まことにありがとうございます。 ■ 取扱説明書をよくお読みのうえ、正しく安全にお使いください。

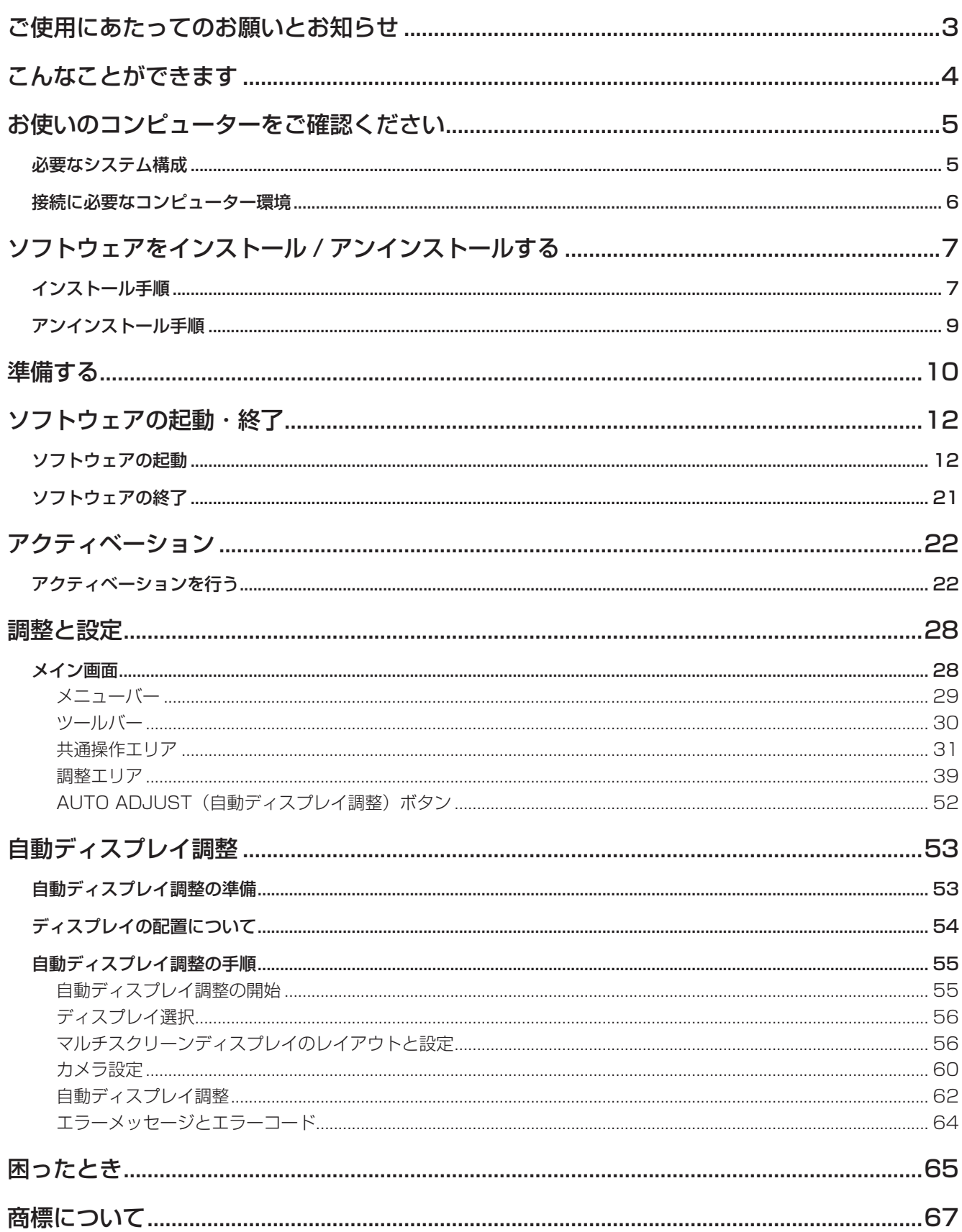

# ご使用にあたってのお願いとお知らせ

● セキュリティーに関するお願い

本ソフトウェア「ビデオウォール用調整・キャリブレーションソフトウェア」をご使用になる場合、以下のよう な被害を受ける場合が想定されます。

- **・** 本ソフトウェアを経由したお客様のプライバシー情報の漏えい
- **・** 悪意の第三者による本ソフトウェアの不正操作
- **・** 悪意の第三者による本ソフトウェアの妨害や停止

セキュリティー対策を十分に行ってください。

- **・** パスワードはできるだけ推測されにくいものにしてください。
- **・** パスワードは定期的に変更してください。
- **・**  パナソニック コネクト株式会社およびその関係会社が、お客様に対して直接パスワードを照会することはご ざいません。直接問い合わせがあっても、パスワードを答えないでください。
- **・** ファイアウォールなどの設定により、安全性が確保されたネットワークでご使用ください。
- **・** お使いのコンピューターのパスワードを設定し、ログインできるユーザーを制限してください。
- 本ソフトウェアは、以下のソフトウェアを使用しております。 Portion of this software are based in part on the work of the Independent JPEG Group.
- ●「ビデオウォール」(Video Wall) および「マルチスクリーンディスプレイ」とは、マルチスクリーン対応ディ スプレイを複数台使用して構成された大型画面のことです。
- 本書内のイラストや画面は、実際と異なる場合があります。
- ディスプレイによるデータの破損につきましては、パナソニック コネクト株式会社は一切の責任を負いかねま すので、あらかじめご了承ください。

# こんなことができます

本ソフトウェアを使用することで、1台のコンピューターから接続ケーブルを繋ぎ換えることなく、複数のディス プレイを個別または同時に調整することができます。

# ■映像の調整 (Picture Adjustment)

映像の色あいや色の濃さ、ホワイトバランスなどの調整を行うことができます。

# ■キャリブレーション(Calibration)

カラーセンサーを用いてディスプレイの色・輝度・ガンマの調整を行うことができます。

お知らせ

● キャリブレーションを行う場合は別途カラーセンサーをご用意ください。

# ■自動ディスプレイ調整 (AUTO ADJUST)

外部に接続したカメラを用いて、マルチスクリーンディスプレイを構成する同一平面上にある複数のディスプ レイ間の色・輝度の調整を自動で行うことができます。

#### お知らせ

- 自動ディスプレイ調整の機能を使用するためには、本ソフトウェアのアクティベーションを行い、「自動ディ スプレイ調整アップグレードキット(TY-VUK10)」を適用する必要があります。
- 自動ディスプレイ調整を行う場合は別途カメラをご用意ください。

■その他

コンピューターの画面上で、ディスプレイのメニュー操作の一部を行うことができます。

# お使いのコンピューターをご確認ください

# 必要なシステム構成

本ソフトウェアを使用するには、以下の条件を満たすコンピューターが必要です。

OS : Microsoft Windows 11 Windows 11 Pro 64bit Windows 10 Windows 10 32/64bit, Windows 10 Pro 32/64bit 上記OS の日本語版、英語版、中国語版に対応 • 64bit版のOSの場合、本アプリケーションはWOW64上で動作します。 CPU : 1 GHz以上のクロック メモリー: 32bit 版の場合: 2 GB以上 64bit版の場合: 4 GB以上 ディスク領域の空き容量 : 16 GB以上(ディスプレイ情報を保存するための空き領域が別途必要) その他 : 解像度1 024×768ピクセル以上、High Color(16 bit)以上のディスプレイ 有線LAN(10Base-T/100Base-TX/1000Base-T)のLAN 端子、 またはシリアル端子(RS-232C準拠) USB2.0以上のUSBポート(キャリブレーション、自動ディスプレイ調整を行う場合)

# お知らせ

- 上記システム環境以外で使用された場合、および自作コンピューターで使用された場合の動作保証は一切いた しませんので、あらかじめご了承ください。
- 「Guest | アカウントでは正常に動作しません。アカウントの種類は 「標準 | もしくは 「管理者 | としてください。
- キャリブレーションを行うカラーセンサーの対応 OS につきましては、各カラーセンサーメーカーにお問い合 わせください。

上記の条件を満たす、すべてのコンピューターについて動作を保証するものではありません。

# 接続に必要なコンピューター環境

ディスプレイとコンピューターを接続する場合は、必ず以下の設定をご確認ください。

# LANケーブルを使用する場合

LAN機能が内蔵されているコンピューター

- LAN機能が有効になっていますか?

LAN機能が内蔵されていないコンピューター

- LANアダプターが正しく認識されていますか? 事前にLANアダプターのドライバーをインストールしてください。 ドライバーのインストール方法は、LANアダプターの取扱説明書をご確認ください。
- LANアダプターが有効になっていますか?

# お知らせ

- セキュリティー (ファイアウォール) ソフトやLANアダプターのユーティリティーソフトがインストールされ ていると、ディスプレイと接続できない場合があります。 「困ったとき」(65ページ)
- すべてのLANアダプターやコンピューターに内蔵されているLANアダプターでの動作を保証するものではあ りません。
- 本ソフトウェアのアクティベーションを行うには、インターネット接続が必要です。

#### シリアル (RS-232C) ケーブルを使用する場合

シリアル(RS-232C)端子が搭載されているコンピューター

- シリアル (RS-232C) 機能が有効になっていますか?
- シリアル(RS-232C)端子が搭載されていないコンピューター
- USB-RS-232Cコンバーターなどをご利用ください。 事前にUSB-RS-232Cコンバーターのドライバーをインストールしてください。 ドライバーのインストール方法は、USB-RS-232Cコンバーターの取扱説明書をご確認ください。

# インストール手順

インストールを開始する前に、Windows上で起動しているすべてのソフトウェアを終了してください。正しくイ ンストールできなくなる場合があります。

**1** 本ソフトウェア「ビデオウォール用調整・キャリブレーションソフトウェア」をダウンロードします。

本ソフトウェアは、WEBサイト(https://panasonic.biz/cns/prodisplays/pass/)のPASS\*1 にログイ ンし、トップページから[ソフトウェアダウンロード]ボタンをクリックして、画面の案内に従ってダウンロー ドしてください。

\*1:「PASS」とは、パナソニック 業務用ディスプレイ/プロジェクター テクニカルサポートサイトの名称です。

# **2** PASSからダウンロードしたファイルを解凍します。

# **3** 解凍して作成されたフォルダー内の「Setup.exe」をダブルクリックします。

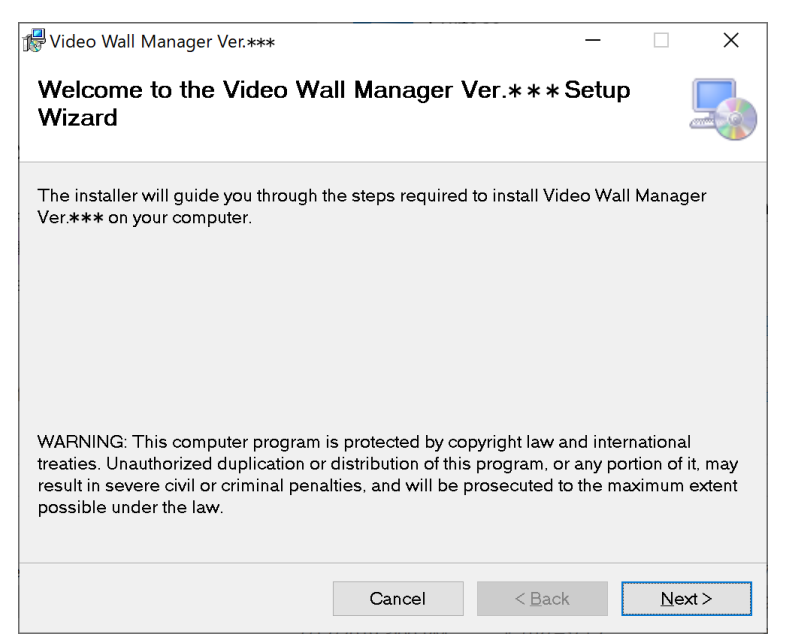

**4** 画面の案内に従ってインストールを行ってください。

インストールが完了すると、デスクトップ上にショートカットアイコンが作成されます。

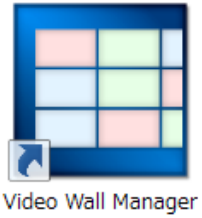

# お知らせ

● 同じバージョンのソフトウェアがインストールされている場合、次の画面が表示されます。

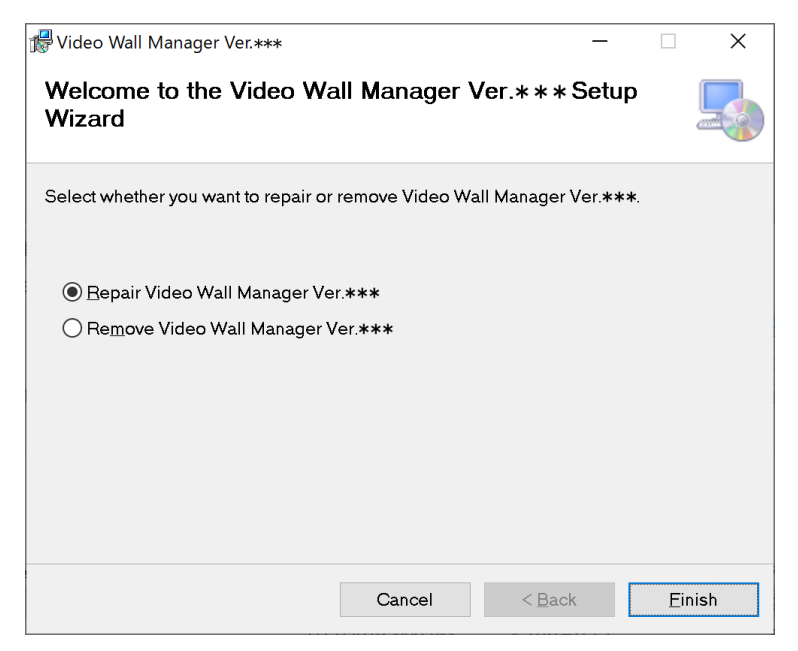

本ソフトウェアの不具合を修復する場合は「Repair Video Wall Manager」を選択して[Finish]をクリッ クしてください。

本ソフトウェアをいったんアンインストールしたうえでインストールし直す場合は「Remove Video Wall Manager」を選択して[Finish]をクリックしてください。

● 「Repair Video Wall Manager」を選択し、「ディスクを挿入してください」というメッセージが表示さ れた場合は、ソフトウェアをアンインストールしてからもう一度インストールし直してください。

# アンインストール手順

タスクバーの検索ボックスで「アプリと機能」と入力して選択し、[Video Wall Manager]を選択して[アンイン ストール]をクリックします。

# ■対応するディスプレイ

本ソフトウェア「ビデオウォール用調整・キャリブレーションソフトウェア」に対応している機種は、WEB サイ ト(https://panasonic.biz/cns/prodisplays/pass/)のPASS にログインし、ソフトウェアダウンロードの ページでご確認ください。

### お知らせ

● 対応していないディスプレイと接続された場合の動作は保証しておりません。

# ■ディスプレイとコンピューターの接続

ディスプレイとコンピューターの接続には、LAN接続とシリアル接続の2通りの方法があります。 LAN接続したディスプレイとシリアル接続したディスプレイを同時に調整することはできません。

#### LAN接続

- LANケーブルを使って、ディスプレイとコンピューターを接続します。 最大で100台まで接続できます。ただし、自動スクリーン調整を行う場合に一度に調整できるのはこのうち 25 台(水平:最大5 台、垂直:最大5 台)までです。
- ディスプレイにDIGITAL LINK OUT 端子がある場合は、DIGITAL LINK OUT 端子を使用してLAN接続する ことで、コンピューターと1対1で接続されたディスプレイに複数のディスプレイを順次接続(デイジーチェ ーン接続)することができます。

### お知らせ

- 本ソフトウェアはTH-55LFV9, TH-55LFV8, TH-49LFV8, TH-55LFV50, TH-55LFV5, TH-47LFV5 とのLAN接続に対応していません。
- ハブなどを使用して接続する場合に、ストレートケーブルもしくはクロスケーブルのいずれか、または両方使 用可能であるかどうかはシステム構成により異なります。詳細は、ネットワーク管理者にご相談ください。
- DIGITAL LINK OUT 端子を使用してデイジーチェーン接続する場合、接続台数が制限されます。デイジーチ ェーン接続して制御する場合の詳しいお取り扱いについては、お使いのディスプレイ、およびお使いのツイス トペアケーブル伝送器の取扱説明書をご確認ください。

# シリアル(RS-232C)接続

● シリアルケーブルを使って、コンピューターと1対1で接続されたディスプレイに複数のディスプレイを順次 接続(デイジーチェーン接続)します。 最大で100台まで接続できます。ただし、自動スクリーン調整を行う場合に一度に調整できるのはこのうち 25 台(水平:最大5 台、垂直:最大5 台)までです。

- シリアルケーブルは、RS-232Cに準拠したケーブルを使用してください。なお、使用可能なケーブルの種類 については、お使いのディスプレイの取扱説明書をご確認ください。
- お使いの機種がTH-55LFV50, TH-55LFV5, TH-47LFV5の場合、ディスプレイどうしを接続できる最大台 数は25台です。
- デイジーチェーン接続して制御する場合の接続方法は、お使いのディスプレイの取扱説明書をご確認ください。
- ディスプレイIDの設定は1から100までの範囲でお使いください。101以上に設定したディスプレイは認識 されません。
- SERIAL OUT端子がないディスプレイはデイジーチェーン接続することができません。

# ■コンピューターの設定

#### LAN接続する場合のネットワーク設定について

- お使いのディスプレイの機種がTH-55LFV9, TH-55LFV8, TH-49LFV8, TH-55LFV50, TH-55LFV5, TH-47LFV5以外の場合、以下をご確認ください。
- IPアドレス、サブネットマスク、デフォルトゲートウェイの設定はお使いの使用環境に合わせてください。(詳 細はネットワーク管理者にご確認ください。)

シリアル(RS-232C)接続する場合のポート設定について

● 自動設定で通信を行いますので、通信速度などの設定は不要です。

# ■ディスプレイの設定

#### LAN接続する場合のネットワーク設定について

● LAN接続する場合には、お使いのネットワーク環境に合わせてディスプレイを設定する必要があります。

#### お知らせ

- 本ソフトウェアはTH-55LFV9, TH-55LFV8, TH-49LFV8, TH-55LFV50, TH-55LFV5, TH-47LFV5 とのLAN接続に対応していません。
- ディスプレイの設定方法については、お使いのディスプレイの取扱説明書をご確認ください。
- 本ソフトウェアは、設定したIPアドレスによってそのディスプレイを特定します。DHCPサーバーなどをお使 いのネットワーク環境で、ディスプレイのネットワーク設定でDHCPをオンに設定する場合は、ディスプレイ に割り当てられるIPアドレスがDHCPサーバーによって変更されてしまい、本ソフトウェアで接続できなくな る場合があります。

#### シリアル(RS-232C)接続する場合のポート設定について

● シリアル (RS-232C) 接続する場合、シリアル端子の制御設定を行う必要があります。

#### お知らせ

● ディスプレイの設定方法については、お使いのディスプレイの取扱説明書をご確認ください。

#### ■カラーセンサーとの接続

キャリブレーションを行う場合は別途カラーセンサーをご用意ください。 コンピューターとカラーセンサーの接続にはUSBケーブルを使用します。 お使いのカラーセンサーに付属されているUSBケーブル、またはカラーセンサーのメーカーが推奨するUSBケー ブルをご使用ください。

なお、対応するカラーセンサーについては、「Calibration 画面」(49ページ)を参照してください。

#### ■カメラとの接続

自動ディスプレイ調整を行う場合は別途カメラをご用意ください。 カメラとコンピューターの接続にはUSBケーブルを使用します。 お使いのカメラに付属されているUSBケーブル、またはカメラのメーカーが推奨するUSBケーブルをご使用く ださい。

なお、対応するカメラおよびレンズについては、WEBサイト(https://panasonic.biz/cns/prodisplays/ pass/)のPASSにログインし、ソフトウェアダウンロードのページでご確認ください。

# ソフトウェアの起動

デスクトップ上のショートカットアイコンをダブルクリックします。 ソフトウェアが起動すると、[Connection Setting](接続設定)画面が表示されます。

接続するディスプレイの機種、および接続方法を選択します。

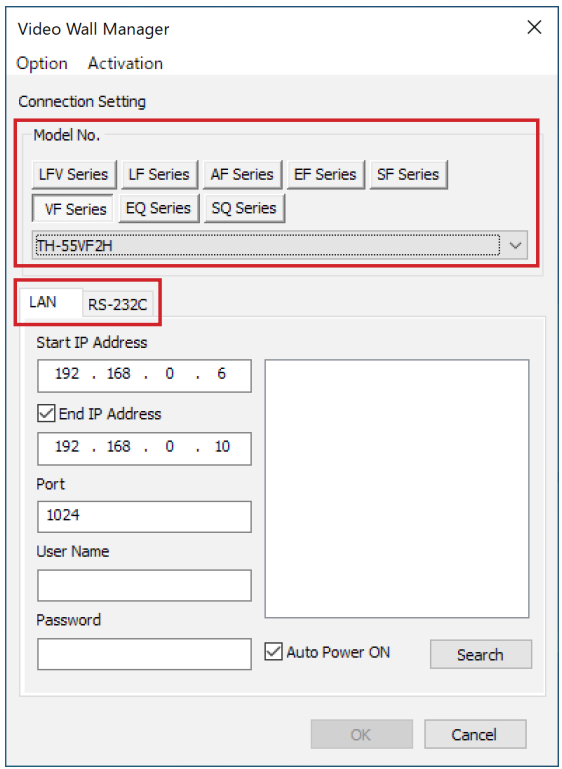

# ■ Model No.

タブおよびプルダウンメニューで表示されるディスプレイのリストから、接続するディスプレイを選択します。

# お知らせ

- 異なるシリーズのディスプレイを同時に接続することはできません。
- 同じシリーズであっても異なる機種(SF1HとSF2Hなど)を同時に接続することはできません。
- LFV、EFシリーズをお使いの場合は、異なる画面サイズを同時に接続することができません。

# ■ LAN / RS-232C

ディスプレイとコンピューターの接続方法を選択します。 ディスプレイとコンピューターをLAN 接続するときは[LAN]タブ を選択し、シリアル(RS-232C)接続すると きは[RS-232C]タブを選択します。

# お知らせ

● 本ソフトウェアはTH-55LFV9, TH-55LFV8, TH-49LFV8, TH-55LFV50, TH-55LFV5, TH-47LFV5と のLAN接続に対応していません。

# [LAN]

LAN接続するときは[LAN]タブを選択して以下の設定を行います。

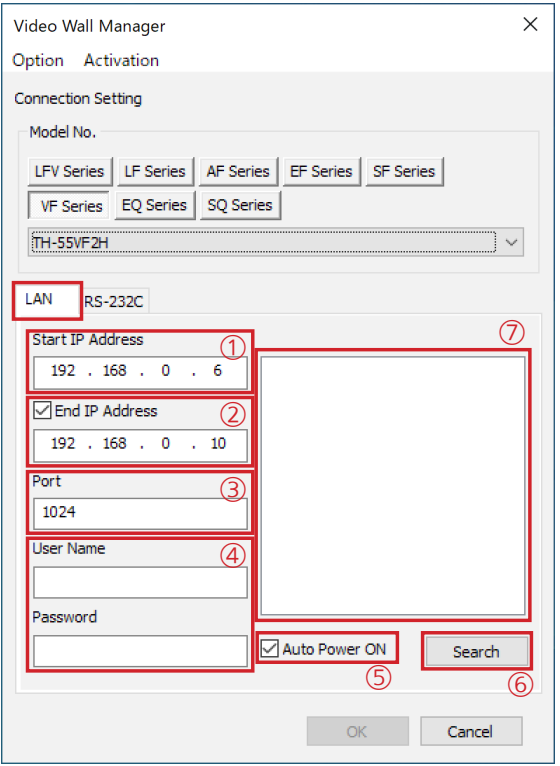

#### ①Start IP Address

接続するディスプレイのIPアドレスを入力します。 接続するディスプレイの検索を行う場合は、検索を開始 するIPアドレスを入力します。

初期値は、本ソフトウェアがインストールされているコ ンピューターのネットワークカードに設定されているIP アドレスと同じネットワークアドレスのホストアドレス が一番小さいものになっています。

例:コンピューターのIPアドレスが192.168.0.10 の場合、初期値は192.168.0.1 です。

2回目以降の起動では前回使用時の最後に入力された値 になります。

#### ②End IP Address

接続するディスプレイの検索を行う場合、チェックボッ クスにチェックを入れ、検索を終了するIP アドレスを入 力します。

# お知らせ

- "Start IP Address"と"End IP Address"は同じネッ トワークアドレスを指定してください。
	- 例:"Start IP Address"に192.168.0.6と入力した 場合、"End IP Address"には"Start IP Address" と同じ192.168.0までのIPアドレスを入力して ください。

③Port

ディスプレイと接続するポート番号を設定します。 初期値は1024です。

# ④User Name、Password

ディスプレイと接続するための管理者権限のあるユーザー 名とそのパスワードを入力します。 ディスプレイの工場出荷時は、ユーザー名"dispadmin"

(または"admin1")、パスワードが"@Panasonic"(ま たは"panasonic")となっています。

ディスプレイの機種によってユーザー名とパスワードが 異なりますので、お使いのディスプレイの取扱説明書を ご確認ください。

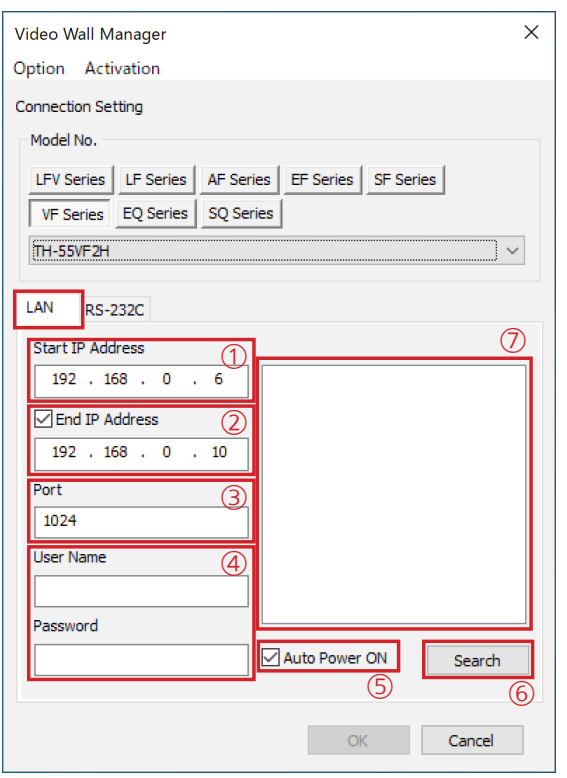

#### ⑤Auto Power ON

接続するディスプレイの検索を行う場合、チェックボッ クスにチェックを入れます。 チェックボックスにチェックを入れると[Auto Power ON]が有効となり、[Search]をクリックしたときに、 検索範囲内のすべてのディスプレイの電源が"入"の状態 になります。

# お知らせ

- ディスプレイの主電源が入っていないと「Auto Power ON]でディスプレイの電源を"入"の状態にす ることはできません。
- [OK]をクリックしたときに指定したディスプレイと 接続しますが、ディスプレイの電源が"入"の状態にな っていない場合は接続できません。
- [Auto Power ON]を有効にしたうえ検索により検出 された接続可能なディスプレイは、接続を指定しない 場合でも電源は"入"の状態のままとなりますのでご 注意ください。

#### ⑥[Search]

接続するディスプレイの検索を行う場合に使用します。 クリックすると検索を開始します。

# お知らせ

- 検索を行う場合、対象のディスプレイの主電源が入っ ていることを確認してください。主電源が入っていな いディスプレイは検索されません。
- 同じネットワーク内に、[Model No.]で選択した機種 と異なるディスプレイやプロジェクターが存在する場 合、これらが検出されることがありますが接続はでき ません。

# ⑦接続ディスプレイのリスト

検索により検出されたディスプレイのIPアドレスの一覧 が青色で反転表示されます。 接続しないディスプレイはクリックして反転表示を解除 してください。

# [RS-232C]

シリアル(RS-232C)接続するときは[RS-232C]タブを選択して以下の設定を行います。

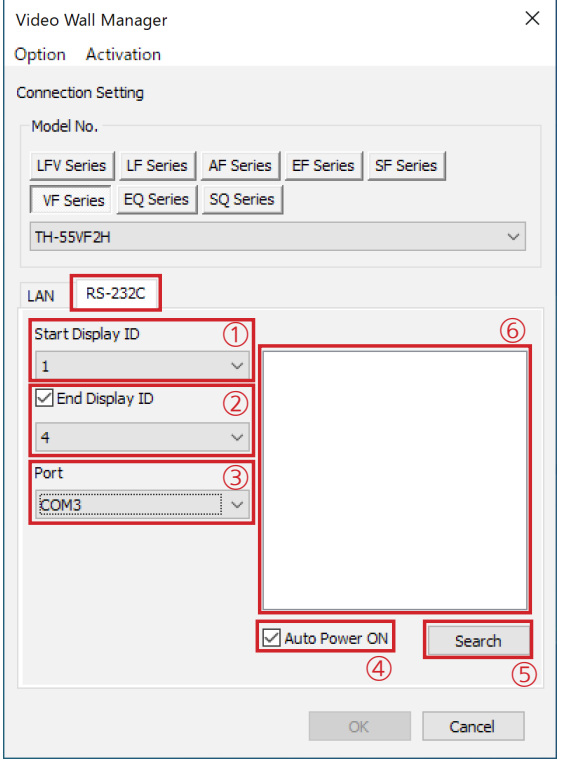

#### ①Start Display ID

接続するディスプレイIDを指定します。

接続するディスプレイの検索を行う場合は、検索を開始 するディスプレイIDを指定します。

初期値は、"1"もしくは前回使用時の最後に入力された値 になります。

# お知らせ

- ディスプレイIDが "0" に設定されていると検索され ません。あらかじめディスプレイIDを1から100ま での番号に設定してください。
- ②End Display ID

接続するディスプレイの検索を行う場合、チェックボッ クスにチェックを入れ、検索を終了するディスプレイID を指定します。

③Port

ディスプレイと接続するRS-232Cポートを指定します。 コンピューターのCOMポートを自動的に検出し、利用 可能なもののみ表示されています。

プルダウンメニューからCOMポートを選択してください。 初期値は、検出された中で一番小さいCOM ポートにな ります。

なお、選択したCOM ポートはラストメモリされます。 お知らせ

- COMポートが表示されない場合は、COMポートが無 効になっています。お使いのコンピューターのシリアル (RS-232C)機能が有効になっているかご確認ください。
- ④Auto Power ON

接続するディスプレイの検索を行う場合、チェックボッ クスにチェックを入れます。

チェックボックスにチェックを入れると[Auto Power ON]が有効となり、[Search]をクリックしたときに、 検索範囲内のすべてのディスプレイの電源が"入"の状態 になります。

- ディスプレイの主電源が入っていないと「Auto Power ON]でディスプレイの電源を"入"の状態にすることは できません。
- [OK]をクリックしたときに指定したディスプレイと 接続しますが、ディスプレイの電源が"入"の状態にな っていない場合は接続できません。
- お使いの機種が、TH-55LFV9、TH-55LFV8、 TH-49LFV8の場合、ディスプレイのエコモードの設定 を「ノーマル」に設定しないと[Auto Power On]でディ スプレイの電源を"入"の状態にすることはできません。
- [Auto Power ON]を有効にしたうえ検索により検出 された接続可能なディスプレイは、接続を指定しない 場合でも電源は"入"の状態のままとなりますのでご 注意ください。

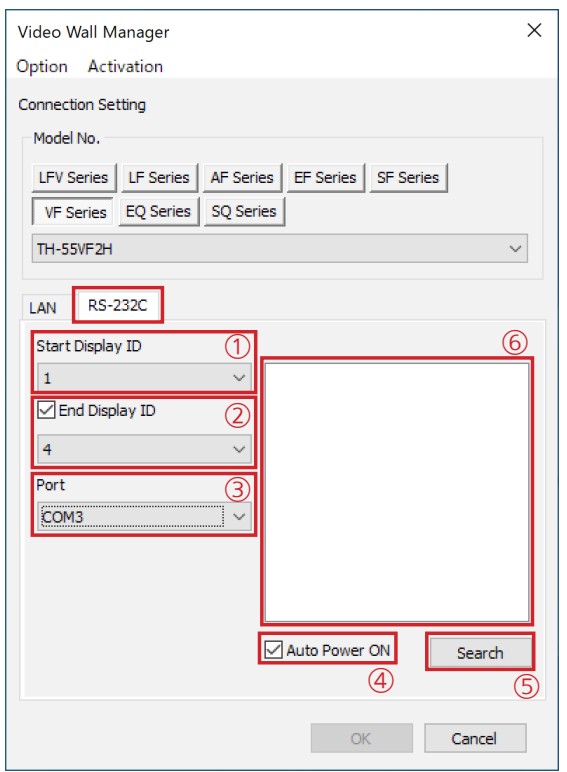

#### ⑤[Search]

接続するディスプレイの検索を行う場合に使用します。 クリックすると検索を開始します。

# お知らせ

● 検索を行う場合、対象のディスプレイの主電源が入っ ていることを確認してください。主電源が入っていな いディスプレイは検索されません。

# ⑥接続ディスプレイのリスト

検索により検出されたディスプレイIDの一覧が青色で反 転表示されます。

接続しないディスプレイはクリックして反転表示を解除 してください。

# ■OK / Cancel

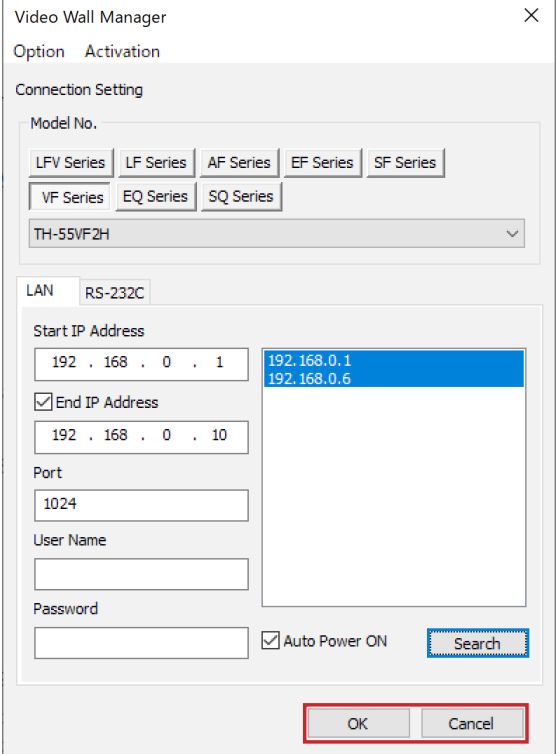

[OK]をクリックすると、接続を指定したディスプレイに接続 し、メイン画面が表示されます。

[Cancel]をクリックすると、接続せずに本ソフトウェアを終 了します。

# お知らせ

● [OK]をクリックする前に、対象のディスプレイの電源が"入" の状態になっていることを確認してください。電源が"入" の状態になっていない場合、接続できません。

# ■[Option]メニュー

画面左上の[Option]メニューから、以下の項目が設定できます。

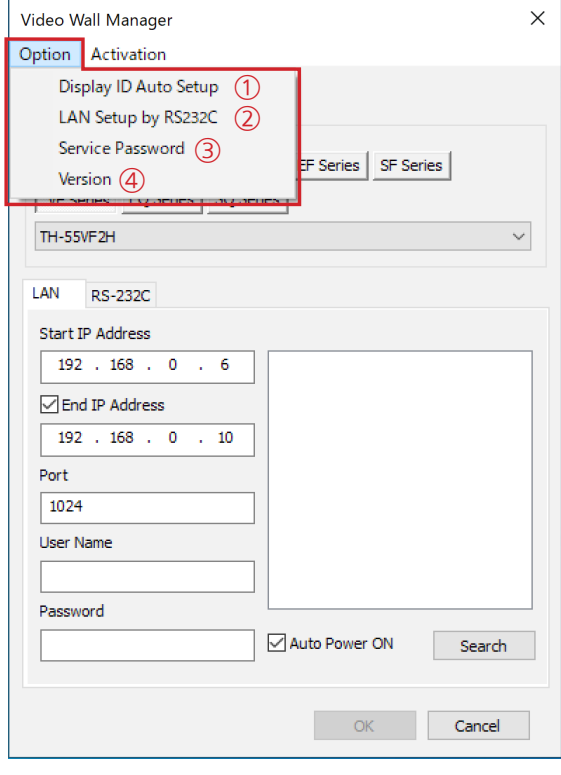

# ■[Activation] メニュー

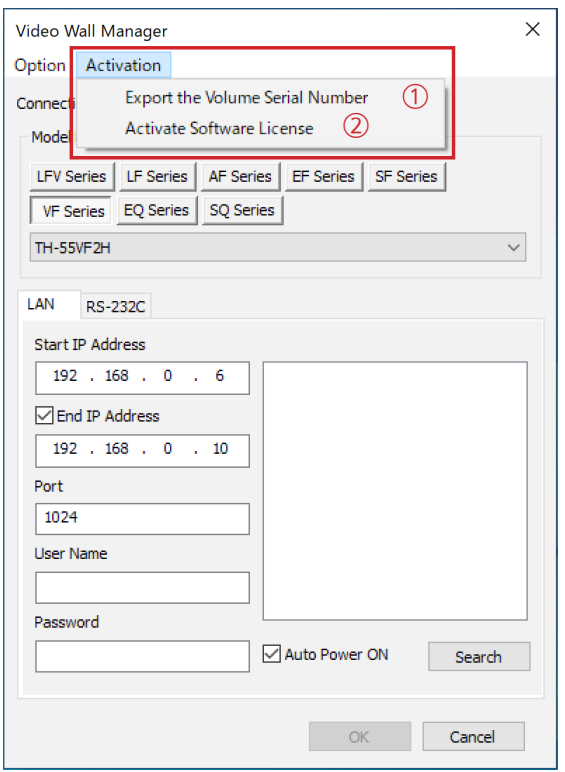

#### ①[Display ID Auto Setup]

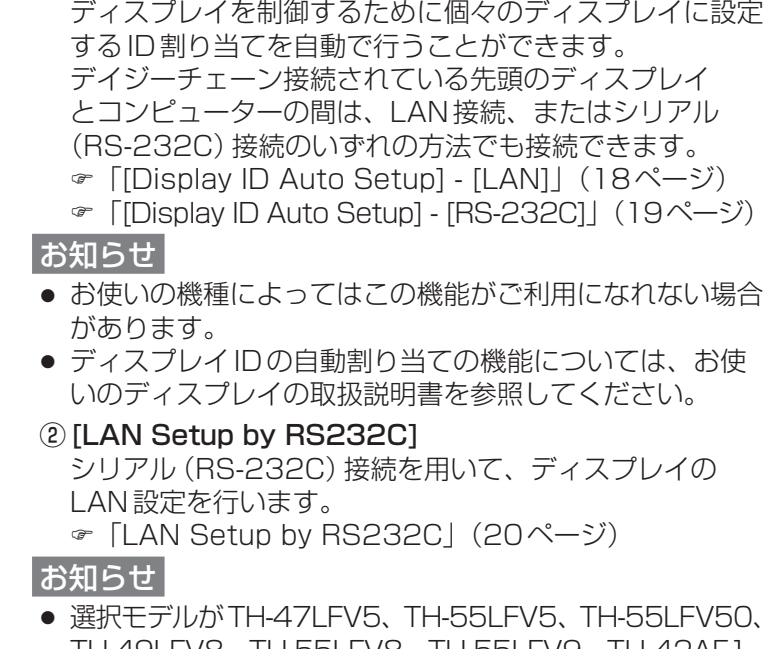

- TH-49LFV8、TH-55LFV8、TH-55LFV9、TH-42AF1、 TH-49AF1、TH-55AF1の場合、メニューがグレーアウ トされ選択できません。
- ③[Service Password] メンテナンス対応用のメニューです。通常は使用しません。
- ④[Version] 本ソフトウェアのバージョン情報を確認することができます。 アクティベーションの実施状態も併せて表示されます。 「アクティベーション」(22ページ)
- ①[Export the Volume Serial Number]

ボリュームシリアルファイル(PASS への登録ファイル) を作成します。このファイルはアクティベーションコード ファイルを取得するために必要です。 「アクティベーション」(22 ページ)

②[Activate Software License]

本ソフトウェアのアクティベーションを行います。

- アクティベーションコードファイル、またはアクティ ベーションコードが必要です。
- 「アクティベーション」(22 ページ)

# Display ID Auto Setup - [LAN]

[LAN]タブを選択して、LAN接続しているディスプレイの設定を行います。

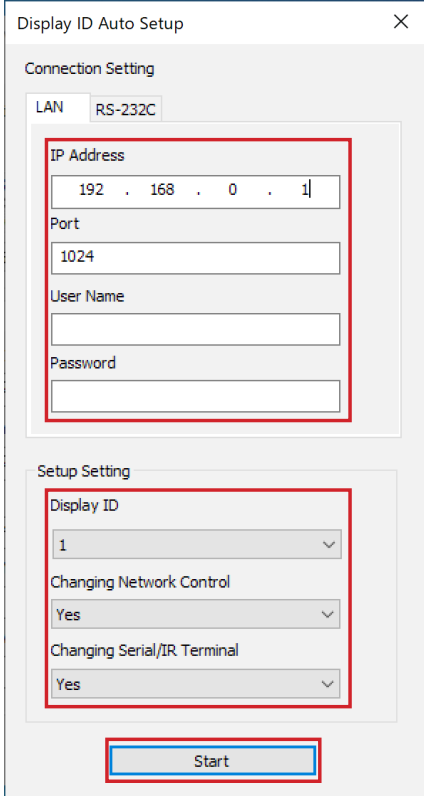

#### IP Address

接続するディスプレイのIP アドレスを入力します。 初期値は、本ソフトウェアがインストールされている コンピューターのネットワークカードに設定されてい るIPアドレスと同じネットワークアドレスのホストア ドレスが一番小さいものになっています。

例:コンピューターのIPアドレスが192.168.0.10 の場合、初期値は192.168.0.1 です。 2回目以降の起動ではラストメモリされた値になりま

#### す。

Port

ディスプレイと接続するポート番号を設定します。 初期値は1024 です。

# User Name、Password

ディスプレイと接続するための管理者権限のあるユー ザー名とそのパスワードを入力します。 ディスプレイの工場出荷時は、ユーザー名"dispadmin"

(または"admin1")、パスワードが"@Panasonic"(ま たは"panasonic")となっています。

ディスプレイの機種によってユーザー名とパスワード が異なりますので、お使いのディスプレイの取扱説明 書をご確認ください。

# Display ID

プルダウンメニューから選択し、ディスプレイにIDを 付与します。

1から100まで選択できます。

# お知らせ

● デイジーチェーン接続で制御する場合は、デイジー チェーンの先頭のディスプレイにIDを付与します。

# Changing Network Control

ネットワーク制御に変更するかどうかを選択します。 初期値はYes です。

# Changing Serial/IR Terminal

シリアル/リモコン制御をDIGITAL LINK経由で行う 設定に変更するかどうかを選択します。 初期値はYes です。

# お知らせ

● お使いの機種がTH-55LFV70、TH-55VF1H、 TH-55VF2H、TH-55VF2の場合表示されます。

#### [Start]

クリックするとディスプレイにIDを自動で付与しま す。

# Display ID Auto Setup - [RS-232C]

シリアル(RS-232C)接続しているディスプレイの設定を行います。

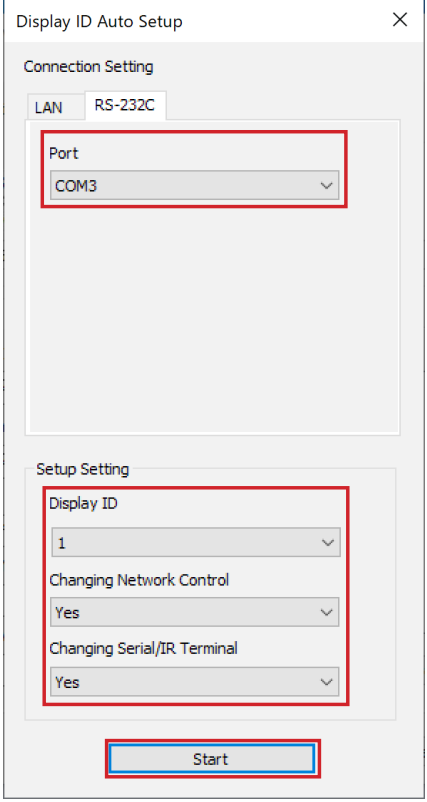

#### Port

ディスプレイと接続するRS-232Cポートを指定しま す。

コンピューターのCOMポートを自動的に検出し、利 用可能なもののみ表示されています。

プルダウンメニューからCOM ポートを選択してくだ さい。

初期値は、検出された中で一番小さいCOM ポートに なります。

なお、選択したCOM ポートはラストメモリされます。 お知らせ

● COMポートが表示されない場合は、COMポート が無効になっています。お使いのコンピューターの シリアル(RS-232C)機能が有効になっているか ご確認ください。

# Display ID

プルダウンメニューから選択し、ディスプレイにIDを 付与します。

1から100まで選択できます。

# お知らせ

● デイジーチェーン接続で制御する場合は、デイジー チェーンの先頭のディスプレイにIDを付与します。

#### Changing Network Control

ネットワーク制御に変更するかどうかを選択します。 初期値はYes です。

#### Changing Serial/IR Terminal

シリアル/リモコン制御をDIGITAL LINK経由で行う 設定に変更するかどうかを選択します。 初期値はYes です。

# お知らせ

● お使いの機種がTH-55LFV70、TH-55VF1H、 TH-55VF2H、TH-55VF2の場合表示されます。

#### [Start]

クリックするとディスプレイにIDを自動で付与しま す。

### LAN Setup by RS232C

シリアル(RS-232C)接続を用いて、ディスプレイのLAN設定を行います。

# お知らせ

● 選択モデルがTH-47LFV5、TH-55LFV5、TH-55LFV50、TH-49LFV8、TH-55LFV8、 TH-55LFV9、TH-42AF1、TH-49AF1、TH-55AF1の場合、メニューがグレーアウトされ選択できま せん。

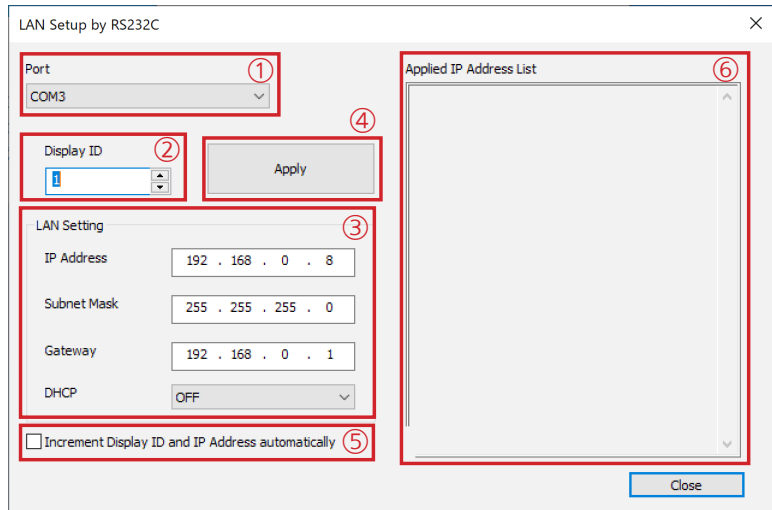

#### ①Port

シリアル(RS-232C)の接続ポートを選択します。 初期値は接続ダイアログで選択されているCOMポート番号です。

#### ②Display ID

設定するDisplay IDを指定します。 1から100の範囲が入力可能です。 初期値は1です。2回目以降の起動では前回終了時の値となります。

#### ③LAN Setting

IP Address / Subnet Mask / Gateway / DHCPを設定します。 初期値は以下のとおりです。 IP Address: 192.168.0.8 Subnet Mask: 255.255.255.0 Gateway: 192.168.0.1 DHCP: OFF 2回目以降の起動では前回終了時の値となります。 アドレスは0から255の範囲が入力可能です。

#### ④Apply

指定したDisplay IDに対して、設定したLAN設定を行います。

設定に失敗した場合はエラーメッセージが表示されます。表示に従って操作してください。

#### ⑤Increment Display ID and IP Address automatically

チェックボックスにチェックされている場合、Applyが正常に実行された後、Display IDとIP Addressを 自動的に1インクリメントします。

例: Display IDのインクリメント: 1→2、2→3、… 100→1

IP Addressのインクリメント:192.168.0.8→192.168.0.9、…192.168.0.254→192.168.0.2 お知らせ

#### ● IP Addressのインクリメントは第4オクテットのみです。

● IP Address をインクリメントした後の値は0、1、255には設定されません。

# ⑥Applied IP Address List

Apply押下後、設定に成功したIDとIP Addressをリスト表示します。 例: ID:001 IP:192.168.000.010 なお、DHCPをONで設定した場合は以下のように表示します。 ID:001 DHCP:ON

# お知らせ

● 表示されたリストは画面表示中のみ保持されます。

# ソフトウェアの終了

メイン画面から終了する場合は、[File] メニューから [Exit] を選択するか、画面右上の 区 ボタンをクリックし てください。

[Connection Setting] (接続設定)画面から終了する場合は、[Cancel] をクリックするか、画面右上の 区 ボタ ンをクリックしてください。

● クリックすると確認メッセージが表示されます。メッセージの内容に従って操作してください。

# アクティベーション

本ソフトウェアのアクティベーションを行うことにより、本ソフトウェアの機能が拡張され、外部に接続したカメ ラを用いて、マルチスクリーンディスプレイを構成する複数のディスプレイ間の色・輝度の調整を自動で行うこと ができるようになります。

# お知らせ

- アクティベーションには自動ディスプレイ調整アップグレードキット (TY-VUK10) が必要です。対応機種に ついては、WEB サイト(https://panasonic.biz/cns/prodisplays/pass/)のPASSにログインし、アク ティベーションのページでご確認ください。
- 本ソフトウェアの「自動ディスプレイ調整」の機能は、本ソフトウェアをインストール後、24時間を1回とし て2回までご試用いただけます。ご試用期間中に [AUTO ADJUST] ボタンをクリックするとメッセージが表 示されますのでご確認ください\*1。

ご試用期間終了後は、「自動ディスプレイ調整アップグレードキット(TY-VUK10)」をお買い求めのうえ、本 ソフトウェアのアクティベーションを行ってください。

\*1: ご試用期間開始のメッセージ画面の[OK]をクリックすると、ご試用期間24時間のカウントが開始されます。 ご試用期間中に[AUTO ADJUST] ボタンをクリックすると、次の画面が表示されます。

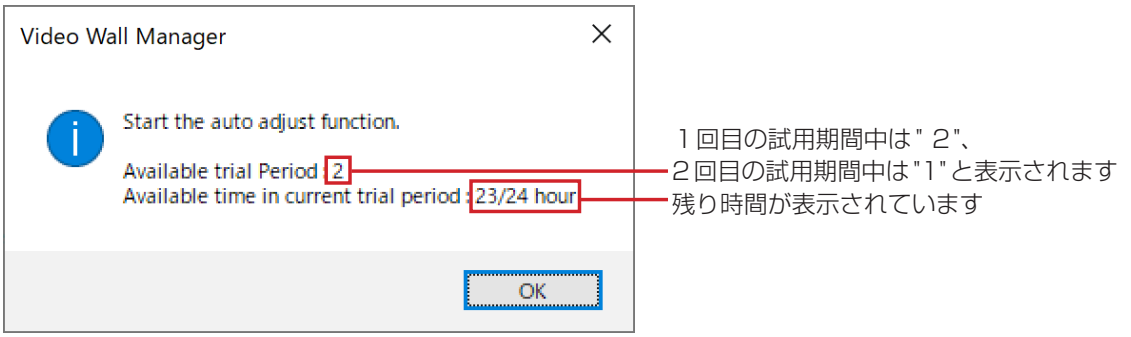

# アクティベーションを行う

- **1** キーコードを準備します。 自動ディスプレイ調整アップグレードキット(TY-VUK10)のキーコードラベ ルをお手元にご用意ください。 **キーコード** 本ソフトウェアを インストールした コンピューター
- **2** 本ソフトウェアを起動し、[Connection Setting](接続設定)画面、またはメイン画面を表示します。
	- 「ソフトウェアの起動」(12ページ)
	- 「メイン画面」(28ページ)
- **3** [Activation]メニューから、[Export the Volume Serial Number]を選択します。

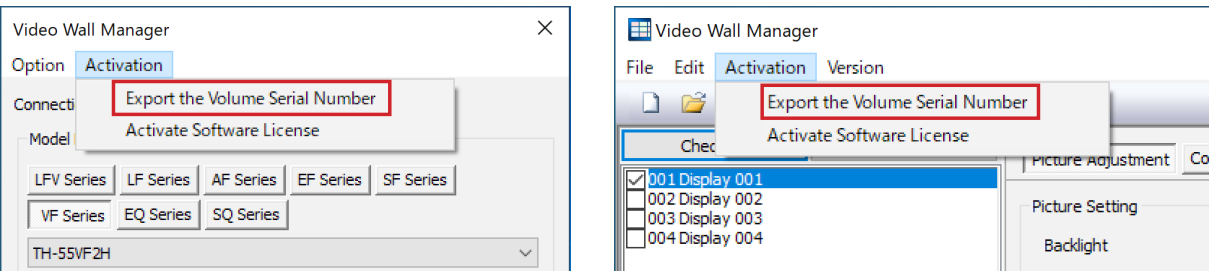

[Input Key Code] 画面が表示されます。

**4** [Input Key Code] 画面に、お手元のキーコードラベルに表示されているキーコードを入力します。

キーコードは25文字の半角英数字です。アルファベットはすべて大文字で、各ボックスに5文字ずつ入力し てください。

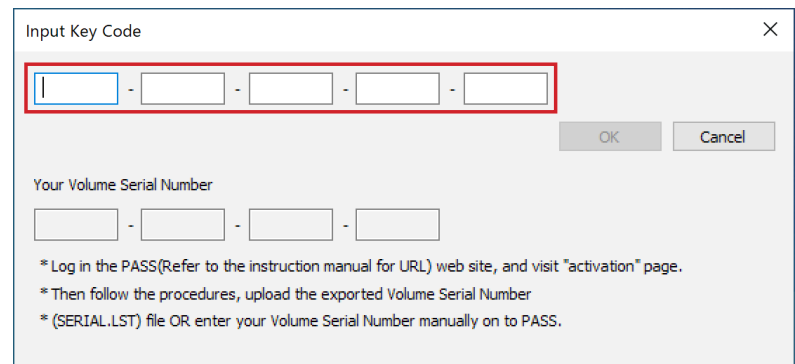

[OK]をクリックすると、ファイル保存画面が表示されます。

**5** ボリュームシリアルファイル("SERIAL.LST")を任意の場所 に保存します。 **キーコード**

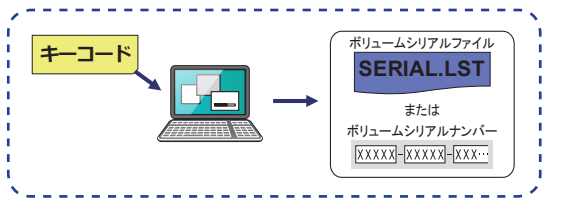

任意のファイル名に変更することができますが、拡張子(.LST)は変更しないでください。 [キャンセル]をクリックすると、[Input Key Code] 画面に戻ります。 ファイル保存が完了すると、[Input key Code]画面は消えます。

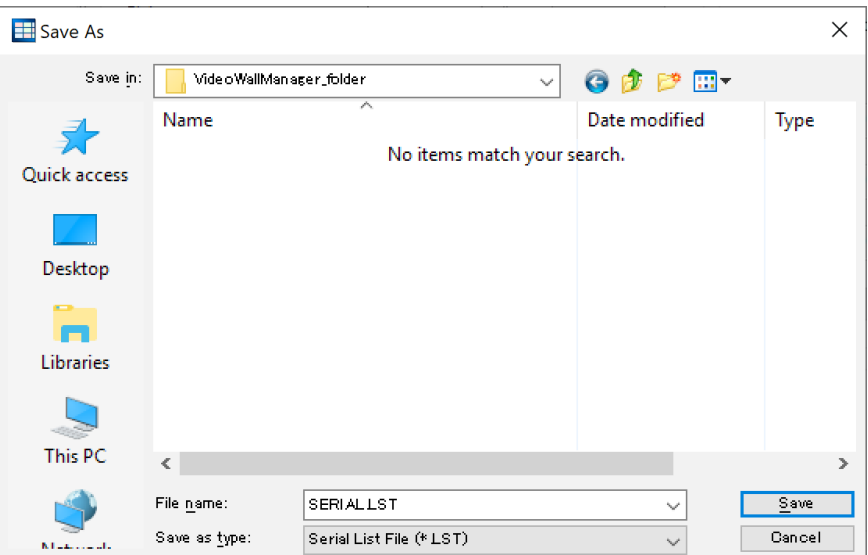

ファイルの保存が完了すると、[Input Key Code] 画面に、ボリュームシリアルナンバー("Volume Serial Number")(20文字の半角英数字)が表示されるようになります。

後の手順で、ボリュームシリアルナンバーを手入力してアクティベーションコードファイルをダウンロードす る場合は、このコードをお手元に控え、アクティベーションが完了するまでなくさないようにしてください。

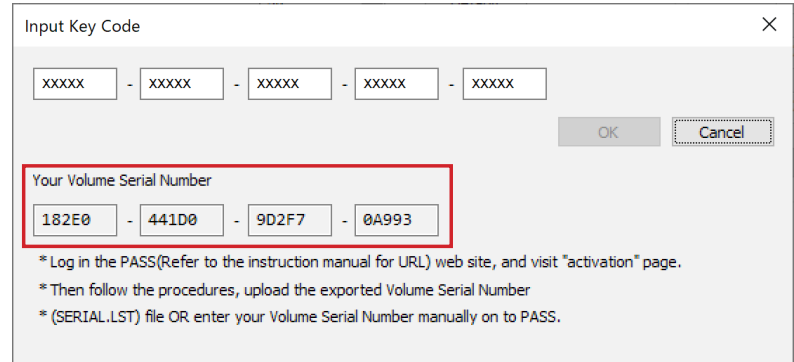

### お知らせ

ドします。

- アクティベーションコードファイルをダウンロードする際に使用するボリュームシリアルファイル、および ボリュームシリアルナンバーは、常に最後に作成したもの(最新のもの)を使ってください。
- **6** WEBブラウザーを起動して、WEBサイト(https://panasonic.biz/cns/prodisplays/pass/)のPASS にログインし、会員トップページのサイドメニューから[アクティベーション]ボタンをクリックします。

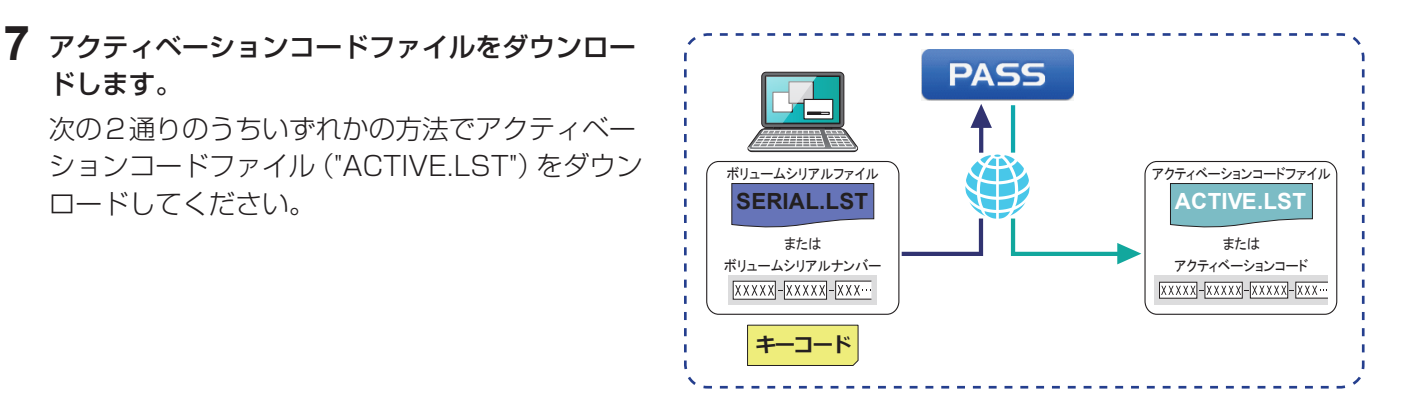

#### ボリュームシリアルファイル(デフォルト名:SERIAL.LST)を用いる場合

画面の指示に従って、ボリュームシリアルファイルをPASSにアップロードし、キーコードを入力のうえア クティベーションコードファイル("ACTIVE.LST")を任意の場所にダウンロードします。

- アクティベーションコードファイルのファイル名は任意のファイル名に変更することができますが、拡張 子(.LST)は変更しないでください。
- アクティベーションコードファイルをダウンロードしたあと、アクティベーションコード (30文字の半角 英数字)が表示されますが、後の手順で、アクティベーションコードファイルを用いてアクティベーショ ンを行う場合はこのアクティベーションコードは使用しません。アクティベーションコードを手入力して アクティベーションを行う場合は、このコードをお手元に控え、アクティベーションが完了するまでなく さないようにしてください。

#### ボリュームシリアルナンバー("Volume Serial Number")を手入力する場合

画面の指示に従って、ボリュームシリアルナンバー("Volume Serial Number")をPASSに登録し、キーコー ドを入力のうえアクティベーションコードファイル("ACTIVE.LST")を任意の場所にダウンロードします。

- ボリュームシリアルナンバー ("Volume Serial Number")は20文字の半角英数字です。アルファベット はすべて大文字で、各ボックスに5文字ずつ入力してください。
- アクティベーションコードファイルのファイル名は任意のファイル名に変更することができますが、拡張 子(IST)は変更しないでください。
- アクティベーションコードファイルをダウンロードしたあと、アクティベーションコード(30文字の半角 英数字)が表示されます。後の手順で、アクティベーションコードを手入力してアクティベーションを行 う場合は、このコードをお手元に控え、アクティベーションが完了するまでなくさないようにしてください。 なお、アクティベーションコードファイルを用いてアクティベーションを行う場合はこのアクティベーシ ョンコードは使用しません。

# **8** アクティベーションを行います。

次の2通りのうちいずれかの方法でアクティベーションを行ってくださ い。

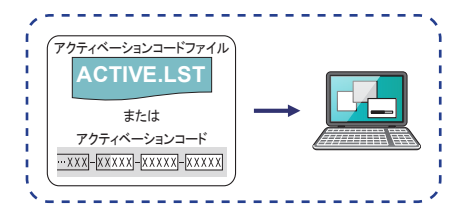

# アクティベーションコードファイル(デフォルト名:ACTIVE.LST)を用いる場合

1)[Connection Setting] (接続設定)画面、またはメイン画面の [Activation] メニューから [Activate Software License]を選択し、[By import "Activation Code" file]ボタンをクリックします。

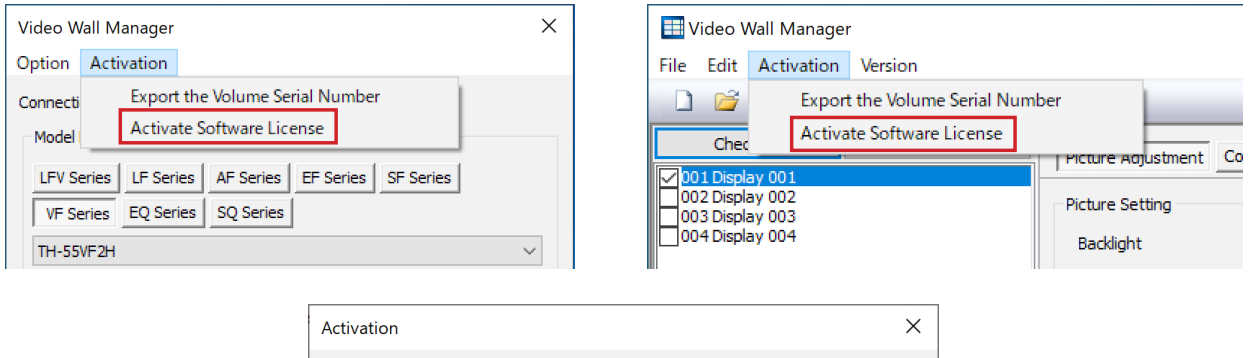

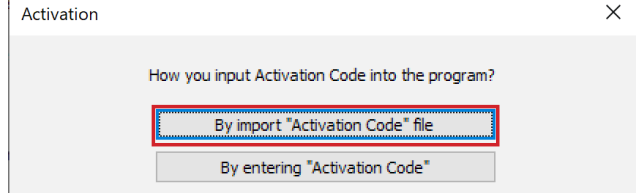

- 2) PASSからダウンロードしたアクティベーションコードファイル (デフォルト名: ACTIVE.LST) を選択 し、[開く]をクリックします。
	- [キャンセル] をクリックすると、前の画面に戻ります。

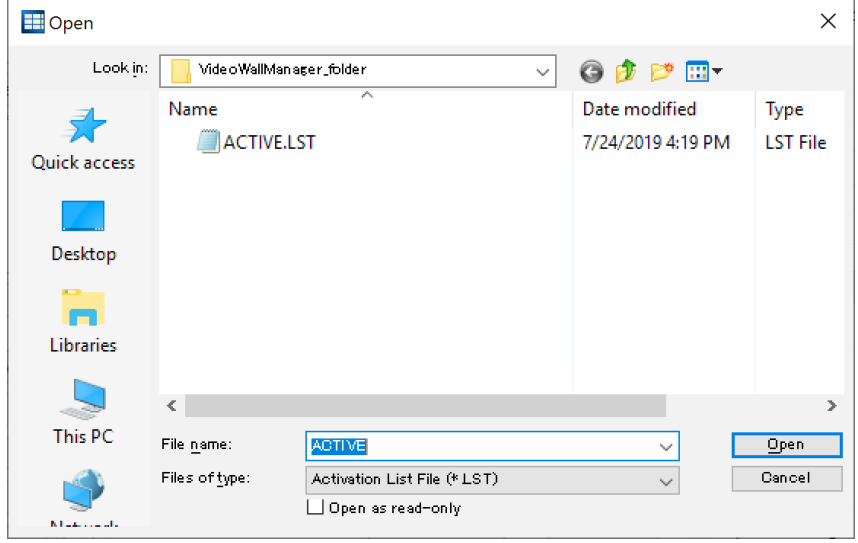

# アクティベーションコードを手入力する場合

1) [Connection Setting] (接続設定) 画面、またはメイン画面の [Activation] メニューから [Activate Software License]を選択し、[By entering "Activation Code"]ボタンをクリックします。

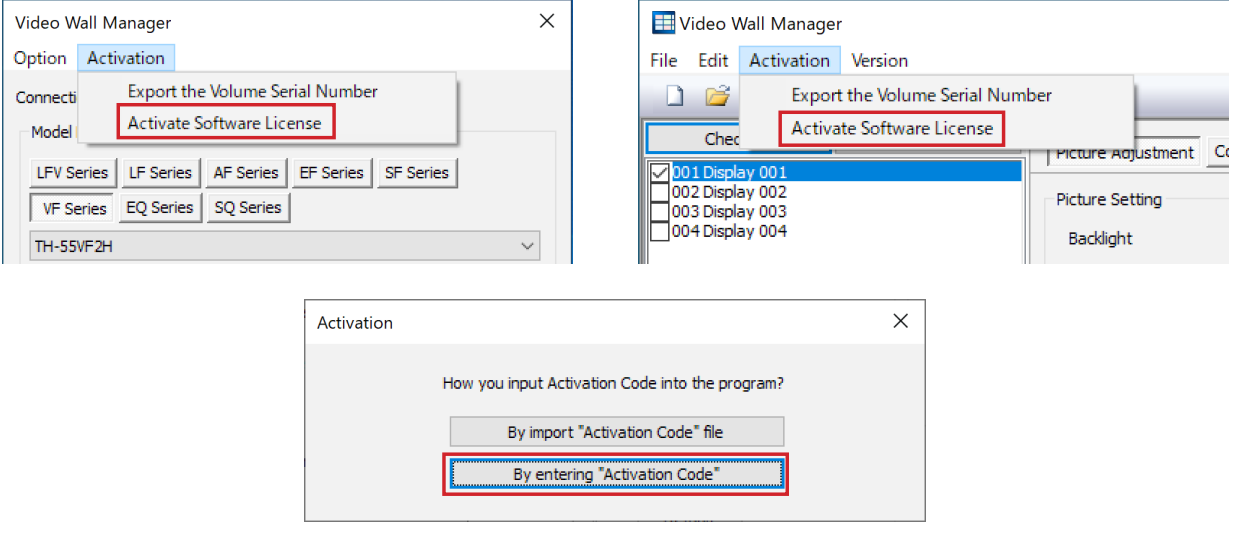

- 2)アクティベーションコードファイルをダウンロードしたあとに表示されたアクティベーションコードの下 位13文字を入力してください。
	- ●アクティベーションコードは30文字の半角英数字です。アルファベットはすべて大文字で、下位13文 字を先頭のボックスに3文字、残りのボックスには5文字ずつ入力してください。

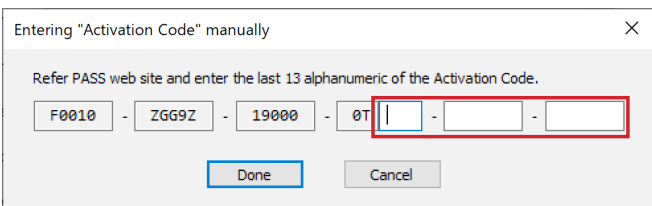

**9** アクティベーション(認証)が完了すると、ソフトウェアにアクティベーションコードが登録されます。 確認のメッセージが表示されますので、[OK]ボタンを押して確認画面を閉じます。

- アクティベーションに失敗した場合は、下記の内容を再度、確認してください。
	- 手順4の [Input Key Code] 画面で入力したキーコードと、ボリュームシリアルファイル(デフォルト 名:SERIAL.LST)をPASSにアップロード、またはボリュームシリアルナンバー("Volume Serial Number")をPASSに登録する際に入力したキーコードが異なる。
	- 手順5で作成したボリュームシリアルファイル、またはボリュームシリアルナンバーと、アクティベーショ ンコードを生成する時にPASSにアップロードしたボリュームシリアルファイル、またはPASSに登録する 際に入力したボリュームシリアルナンバーが異なる。
- アクティベーションが完了すると、ビデオウォール用調整・キャリブレーションソフトウェア (Video Wall Manager) メイン画面の右上の[AUTO ADJUST] (自動ディスプレイ調整) ボタンが有効になります。 なお、ご試用期間中は [AUTO ADJUST](自動ディスプレイ調整)ボタンは有効になっています。

# メイン画面

メイン画面は、メニューバー、ツールバー、共通操作エリア、調整エリアと[AUTO ADJUST](自動ディスプレ イ調整)ボタンで構成されます。

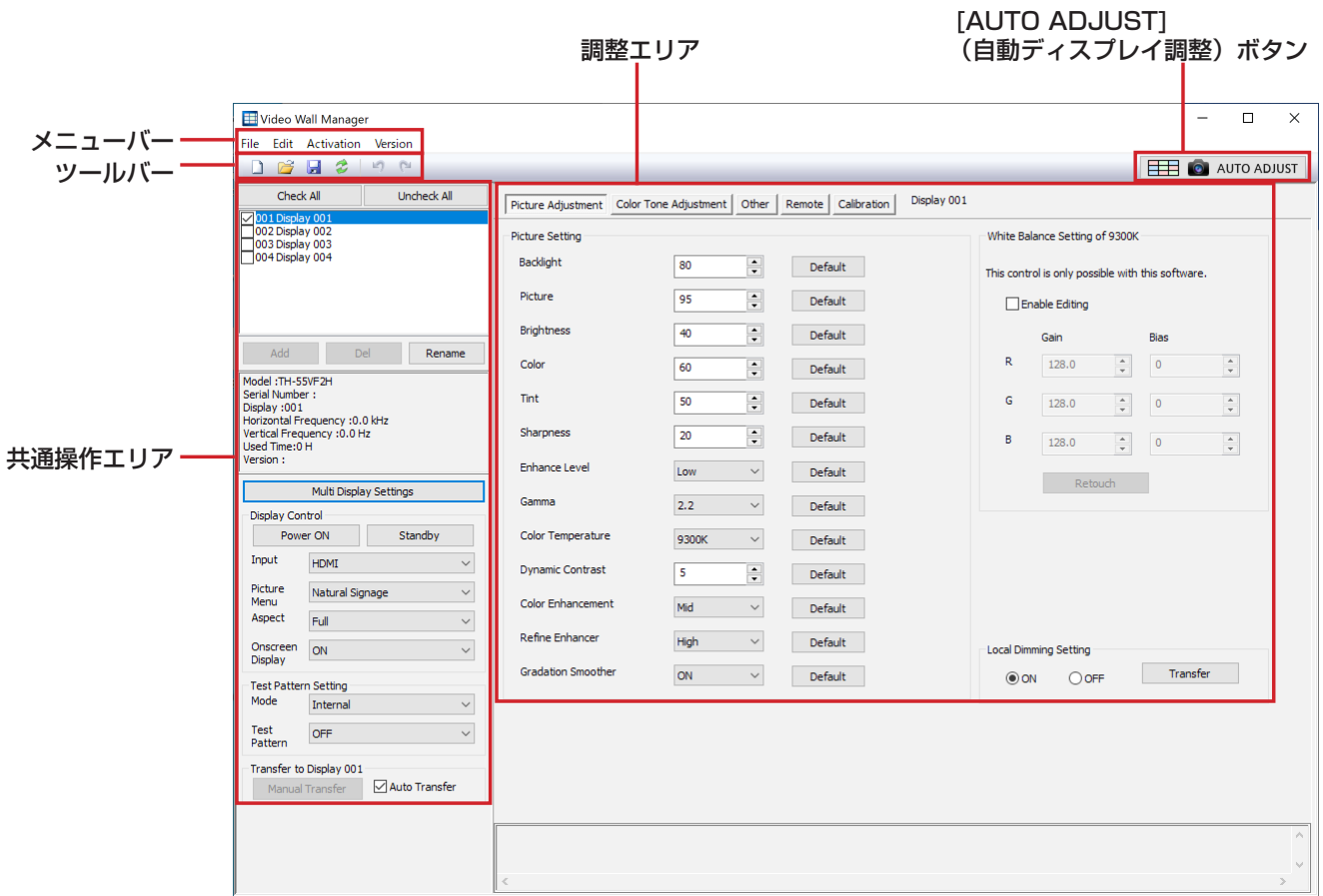

- 本ソフトウェアを使用するときは、ディスプレイの主電源をオンにしてください。
- ディスプレイがスタンバイ状態の場合は"Display Control"の[Power ON]の操作のみ有効に動作します。
- 本ソフトウェアを使用中にリモコンなどでディスプレイの設定を変更した場合は、本ソフトウェアの表示とデ ィスプレイの設定内容が一致しないことがあります。
- 調整エリアでは、タブをクリックすることで画面が切り換わり、各項目の調整、および操作を行うことができ ます。タブをクリックして表示される各画面を編集モードと呼びます。
- USBメディアプレーヤーのスケジュール再生機能がある機種は、スケジュール再生機能を「無効」に設定してく ださい。「有効」に設定されている場合、正しく調整できない場合があります。
- お使いの機種がTH-55LFV9, TH-55LFV8, TH-49LFV8の場合、ディスプレイ本体のOSDで設定内容を確 認する際は、本ソフトウェアで設定を変更した後にOSDを表示させてください。 本ソフトウェアで設定を変更中にOSDを表示させていた場合は一旦閉じてから再度目的のOSDを表示させて ください。

# メニューバー

メニューバーには次のメインメニューが表示されています。

# ■[File]メニュー

#### [Reset to Factory Adjustment Picture Setting]

[Picture Adjustment] 画面で設定したすべての値を、ディスプレイの工場出荷時の設定値に戻します。

● クリックすると確認メッセージが表示されます。メッセージの内容に従って操作してください。

#### お知らせ

● お使いの機種がTH-55LFV9, TH-55LFV8, TH-49LFV8, TH-55LFV50, TH-55LFV5, TH-47LFV5の場合は表示されません。

#### [Load Adjustment Data]

コンピューターに保存した設定ファイル(拡張子:dsi)を読み込みます。

#### [Save Adjustment Data]

設定を行った入力および映像メニューのデータをコンピューターに保存します。 ファイル名はコンピューターのタイムスタンプから自動的に生成されます。 選択されたディスプレイが1台の場合、ディスプレイのシリアルNo. がファイル名の先頭に記載されます。 選択されたディスプレイが複数の場合、"vw" から開始されるファイル名になります。 自動ディスプレイ調整を行ったすべてのディスプレイの調整データ、およびIPアドレス、ユーザー名やパ スワードも保存されます。

#### [Reload]

本ソフトウェアで現在編集中の設定を破棄し、ディスプレイの現在の設定を読み込みます。

● クリックすると確認メッセージが表示されます。メッセージの内容に従って操作してください。

#### [Exit]

本ソフトウェアを終了します。

● クリックすると確認メッセージが表示される場合があります。この場合はメッセージの内容に従って操作 してください。

# ■[Edit]メニュー

#### [Undo]

現在編集中の本ソフトウェアとディスプレイの設定を破棄します。

このとき、本ソフトウェアとディスプレイの設定は、設定データを送信する前の状態に戻ります。

#### [Redo]

Undoを行う前の設定に戻すことができます。

- UndoとRedoは、「調整エリア」(☞39ページ)の各編集モード内で行った設定のやり直しを最大8回ま で行うことができます。
- 別の編集モードに移動した場合や接続先を別のディスプレイに切り換えた場合、UndoとRedoの内容はク リアされます。

# ■[Activation] メニュー

[Connection Setting](接続設定)画面の[Activation]メニューと同じ操作を行うことができます。

#### [Export the Volume Serial Number]

ボリュームシリアルファイル(PASSへの登録ファイル)を作成します。このファイルはアクティベーショ ンコードファイルを取得するために必要です。 「アクティベーション」(22 ページ)

# [Activate Software License]

本ソフトウェアのアクティベーションを行います。

● アクティベーションコードファイル、またはアクティベーションコードが必要です。 「アクティベーション」(22 ページ)

# ■ [Version] メニュー

#### [Version]

本ソフトウェア「ビデオウォール用調整・キャリブレーションソフトウェア」のバージョン情報を表示します。 アクティベーションの実施状態も併せて表示されます。

# ツールバー

ツールバーには各編集モードで共通して使用するアイコンが表示されています。 各編集モードで使用するアイコンについては、各モードの説明をご覧ください。

# **Reset to Factory Adjustment Picture Setting** [File]メニューの[Reset to Factory Adjustment Picture Setting] と同じ動作を行います。 **Load Adjustment Data** [File]メニューの[Load Adjustment Data]と同じ動作を行います。 Save Adjustment Data [File]メニューの[Save Adjustment Data]と同じ動作を行います。 **2** Reload [File]メニューの[Reload]と同じ動作を行います。 Undo [Edit]メニューの[Undo]と同じ動作を行います。

# Redo

[Edit]メニューの[Redo]と同じ動作を行います。

# 共通操作エリア

共通操作エリアでは、各編集モードで共通に利用できる操作を行うことができます。

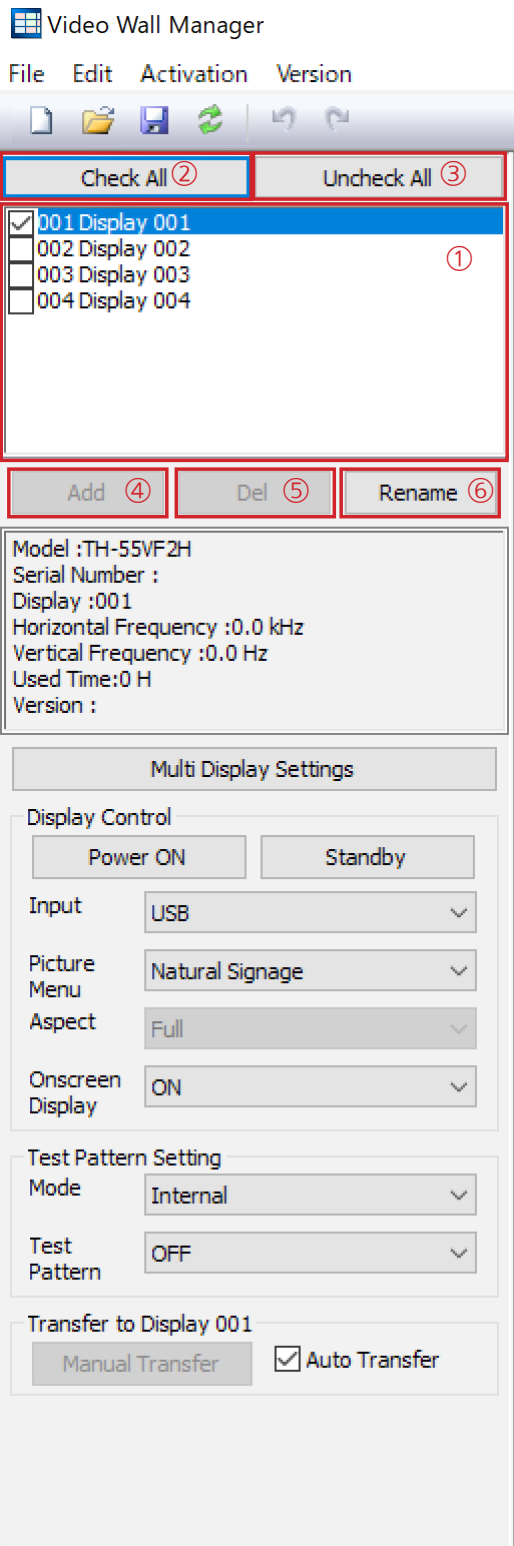

#### ①接続ディスプレイのリスト

接続されているディスプレイID (左3文字)と名称が一覧 表示されます。

青色で反転表示されているディスプレイが操作の対象とな ります。

なお、調整エリアの編集モードのタブの右側に、現在操作 の対象となっているディスプレイ名が表示されます。

#### お知らせ

● 複数のディスプレイを選択して同時に操作を行うことも できます。この場合は、操作の対象としたいディスプレ イ名の左のチェックボックスにチェックを入れます。 ただし、複数のディスプレイを選択して操作できる項目 は、"Display Control"および"Test Pattern Setting" で設定できる項目に限定されています。

# ②[CHECK ALL]

ディスプレイ名の左のチェックボックスすべてにチェック を入れます。

# ③[UNCHECK ALL]

ディスプレイ名の左のチェックボックスに入っているすべ てのチェックを外します。ただし、青色で反転表示されて いるディスプレイのチェックは外れません。

# $\left($  4  $\right)$   $\left[$  Add $\right]$

クリックすると、[Connection Setting](接続設定)画面 が表示され、新しくディスプレイを追加することができます。 ●「[Add]をクリックして表示される [Connection Setting](接続設定)画面」(35ページ)

⑤[Del]

選択しているディスプレイの接続を解除し、接続ディスプ レイのリストから削除します。

ディスプレイが1台の場合は選択できません。

#### ⑥[Rename]

選択しているディスプレイの名称を変更できます。 使用可能な文字は、アルファベット(大文字)、数字、ハイ フン、およびピリオドで、最大8文字までです。

- お使いの機種がTH-55LFV9, TH-55LFV8, TH-49LFV8, TH-55LFV50, TH-55LFV5, TH-47LFV5の場合は最大12文字まで入力できます。 ただし、これらの機種ではディスプレイ本体に名称設定 の機能がないため、変更した名称が表示されるのは本ソ フトウェア上のみとなります。
- お使いの機種がTH-42AF1, TH-49AF1, TH-55AF1 の場合、本ソフトウェアでディスプレイ本体の名称設定 を行うことは出来ません。変更した名称が表示されるの は本ソフトウェア上のみとなります。

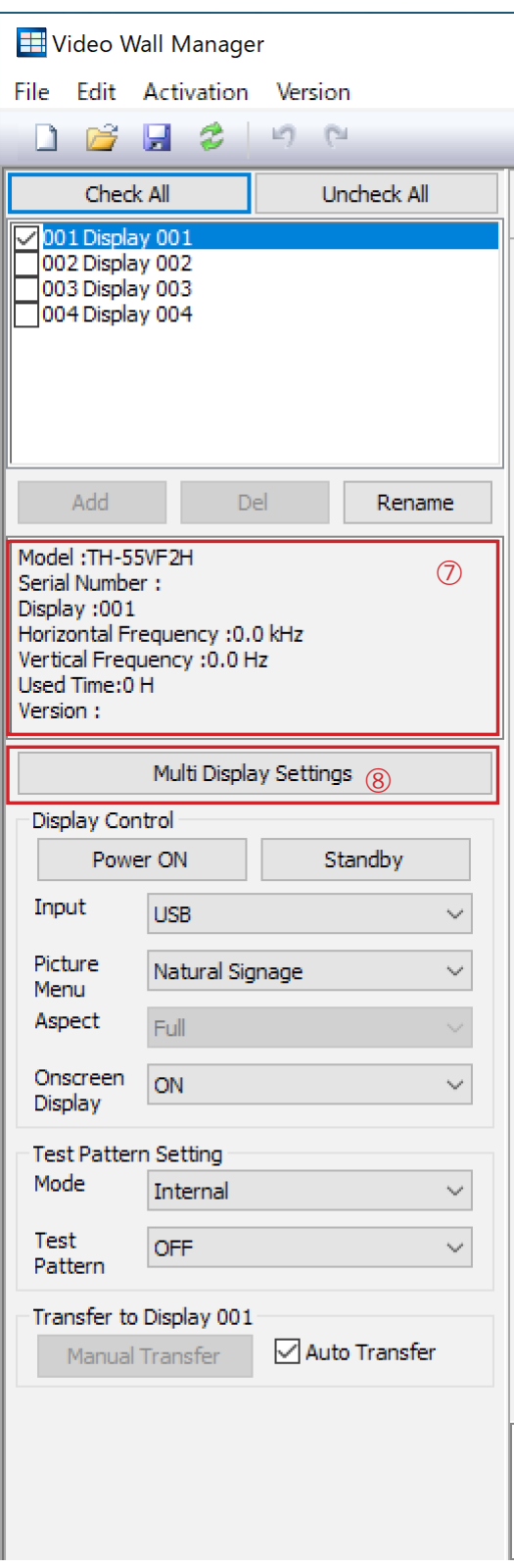

#### ⑦ステータス表示

選択されているディスプレイのステータスを表示します。

#### Model

モデル名を表示します。

#### Serial Number

選択されているディスプレイのシリアルNo.を表示し ます。

#### **Display**

設定されているディスプレイIDを表示します。

#### お知らせ

 $\bullet$  LAN接続の場合表示されません。

#### Horizontal Frequency

現在表示している信号の水平周波数を表示します。

#### Vertical Frequency

現在表示している信号の垂直周波数を表示します。

#### Used Time

ディスプレイの使用時間を示します。

#### **Version**

ディスプレイ本体のファームウェアのバージョン情報 を表示します。

### ⑧[Multi Display Settings](または[Tiling])

Multi Display Setting 画面(またはTiling 画面)を表示 して、マルチスクリーンディスプレイ、またはマルチ入力 表示のレイアウトやその他の設定を行うことができます。 この画面を表示しているときも、メイン画面の操作をする ことができます。

● 「Multi Display Settings 画面 (または Tiling 画面)」 (36ページ)

- 接続されているディスプレイの機種により画面のタイト ルが異なり、"Multi Display Settings"または"Tiling"と 表示されます。
- ディスプレイ本体がマルチ入力表示に非対応の場合、マル チ入力表示の設定項目は表示されません。

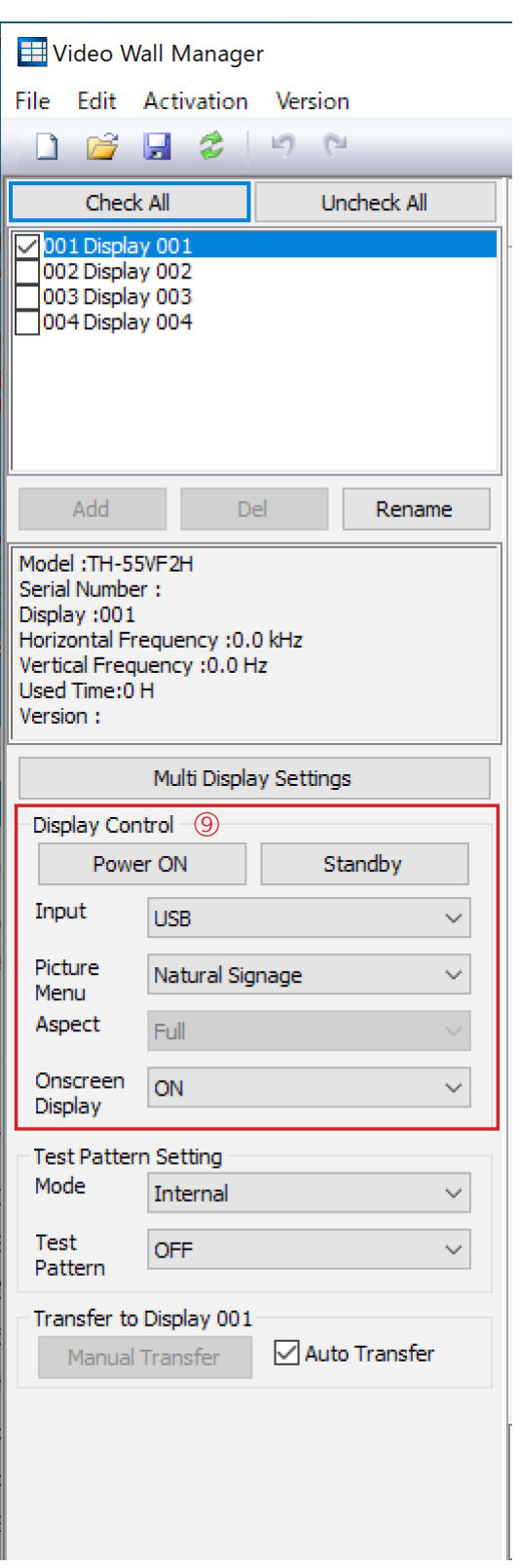

# ⑨Display Control

ディスプレイの基本的な操作を行います。

#### お知らせ

● この項目は、複数のディスプレイを選択して同時に操作 を行うことができます。この場合は、操作の対象とした いディスプレイ名の左のチェックボックスにチェックを 入れてください。

# [Power ON]

クリックすると、選択しているすべてのディスプレイ の電源が"入"の状態になります。

# お知らせ

● ディスプレイの主電源が入っていないと、この操作 でディスプレイの電源を"入"の状態にすることは できません。

# [Standby]

クリックすると、選択しているすべてのディスプレイ がスタンバイ状態になります。

# お知らせ

● ディスプレイの主電源が入っていないと、この操作 でディスプレイをスタンバイの状態にすることはで きません。

#### Input

プルダウンメニューから入力を選択します。

### お知らせ

- 入力が"Memory Viewer"の場合、Calibration、 Color Tone Adjustment、AUTO ADJUSTはお使 いになれません。
- Multi Display Settingsで[Multi Input]を選択して いる場合、この項目は選択できなくなります。

# Picture Menu(またはPicture Mode, Picture Style)

プルダウンメニューから映像メニューを選択します。 お知らせ

● お使いの機種がTH-55LFV9, TH-55LFV8. TH-49LFV8の場合、ディスプレイ本体のDVI入力 端子およびPC入力端子、またはその他の端子にPC 信号が入力された場合、Picture Styleは選択できま せん。また調整エリアに表示される調整値は「PC」 入力時の値となります。

# Aspect

プルダウンメニューから画像サイズを選択します。 お知らせ

● お使いの機種がTH-55LFV9, TH-55LFV8. TH-49LFV8, TH-55LFV50, TH-55LFV5, TH-47LFV5の場合は表示されません。

# Onscreen Display

- ディスプレイ本体のOSD表示のON/OFFを設定します。 お知らせ
- お使いの機種がTH-55LFV9, TH-55LFV8, TH-49LFV8, TH-55LFV50, TH-55LFV5, TH-47LFV5の場合は設定できません。

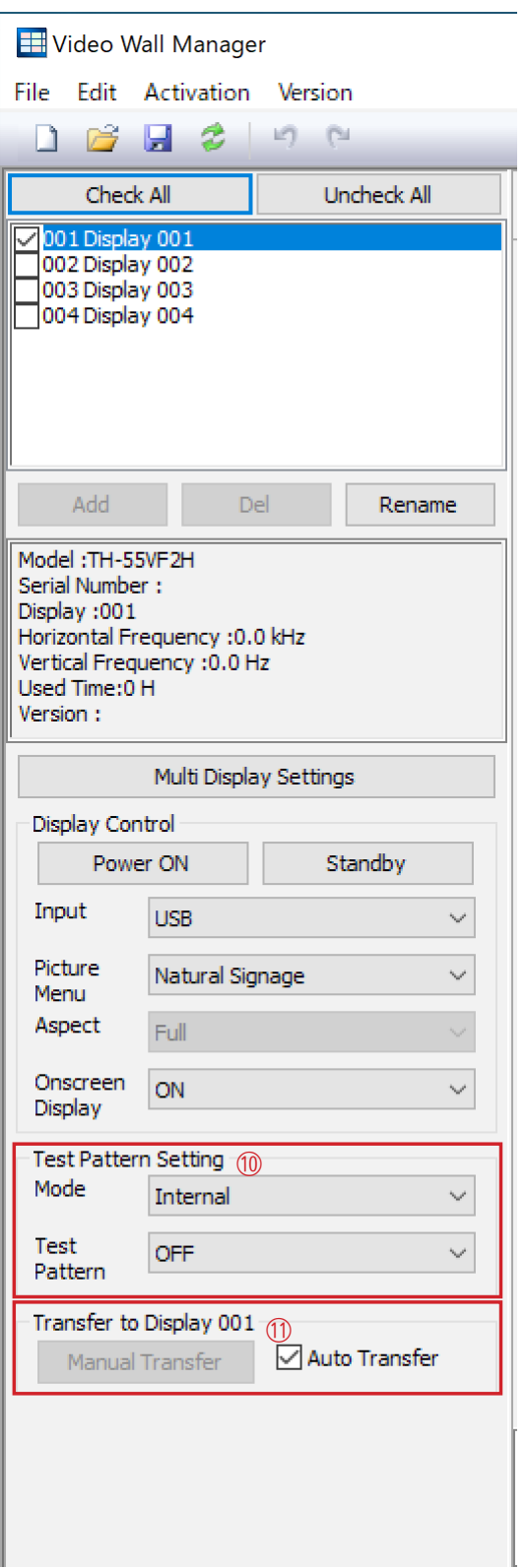

### ⑩Test Pattern Setting

ディスプレイに表示させるテストパターンを設定します。

#### お知らせ

● この項目は、複数のディスプレイを選択して同時に操作 を行うことができます。この場合は、操作の対象とした いディスプレイ名の左のチェックボックスにチェックを 入れてください。

[Internal]を選択すると、ディスプレイ内蔵のテストパター ンを使用します。

選択できるテストパターンは次のとおりです。

OFF, White, Red, Green, Blue, Cyan, Magenta, Yellow

初期値はOFF です。

[External]を選択すると、本ソフトウェア内蔵のテストパ ターンを使用します。

選択できるテストパターンは次のとおりです。

OFF, White, Red, Green, Blue, Cyan, Magenta, Yellow, Color Bar (Vertical), Color Bar (Horizontal), Gray Scale (Vertical), Gray Scale (Horizontal), Cross Hatch1, Cross Hatch2 初期値はOFFです。

# お知らせ

- この操作で選択したテストパターンは、■ Auto Transfer のチェックボックスにチェックが入っていなくてもディ スプレイに反映されます。
- お使いの機種によっては[Internal]を選択したとき、 Cyan, Magenta, Yellowのテストパターンがご利用に なれない場合があります。
- [External]のテストパターンを使用する場合、コンピュ ーターの画面がすべてのディスプレイに表示されるよう ディスプレイとコンピューターを映像ケーブルで接続す る必要があります。

# ⑪Transfer to \*\*\*\*\*\*\*\*

調整エリアで変更したパラメーターを、接続ディスプレイ のリストのうち青色で反転表示されているディスプレイに 転送します。

■ Auto Transfer のチェックボックスにチェックを入れる と、パラメーターを変更するごとに自動的にパラメーター がディスプレイに転送されます。 初期設定ではチェックが入っています。

□ Auto Transfer のチェックボックスのチェックを外す と、[Manual Transfer]ボタンが有効になり、[Manual Transfer]ボタンを押すごとにパラメーターがディスプレ イに転送されるようになります。

### [Add]をクリックして表示される[Connection Setting](接続設定) 画面

[LAN]タブが選択されている場合は、接続するディスプレイのIPアドレスを入力します。 接続するディスプレイの検索を行う場合は、検索を開始するIPアドレスおよび、検索を終了するIPアドレス を入力し、[Auto Power ON]のチェックボックスにチェックを入れて[Search]ボタンをクリックします。 [RS-232C]タブが選択されている場合は、接続するディスプレイのディスプレイIDを入力します。 接続するディスプレイの検索を行う場合は、検索を開始するディスプレイIDおよび、検索を終了するディス プレイIDを入力し、[Auto Power ON]のチェックボックスにチェックを入れて[Search]ボタンをクリック します。

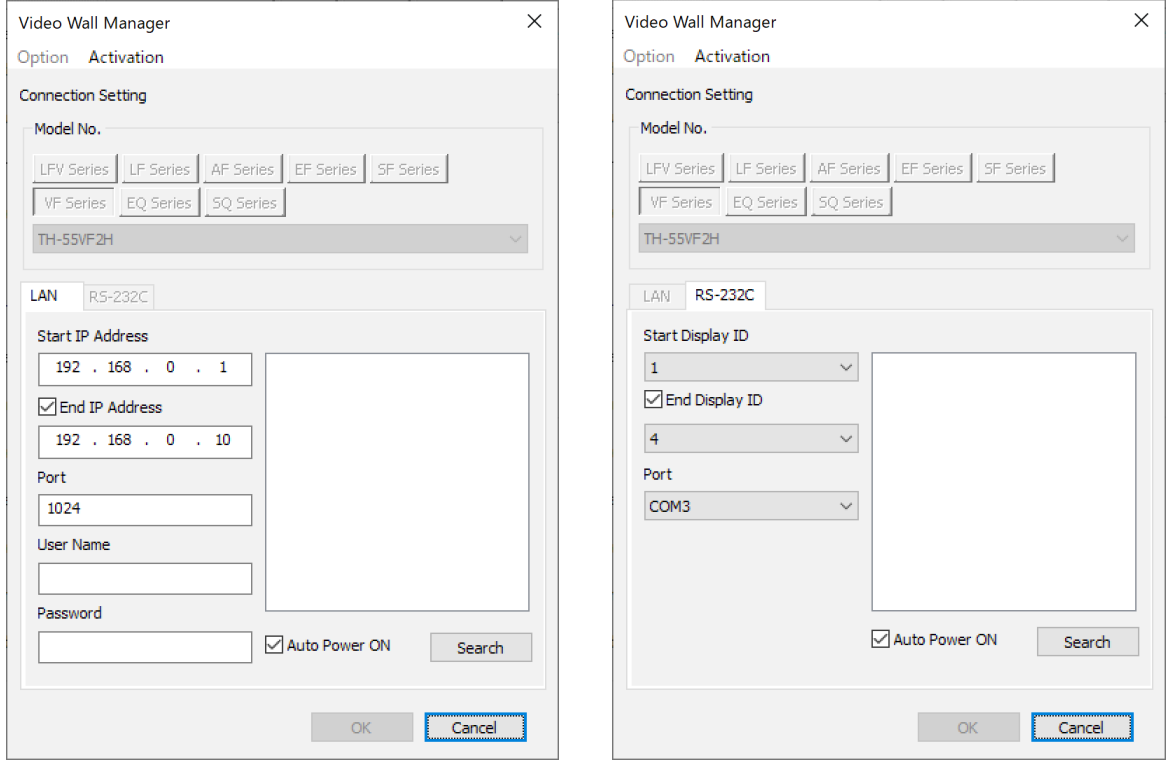

[OK]をクリックすると、メイン画面の接続ディスプレイリストにディスプレイが追加されます。

- [Option]をクリックすることはできません。またModel No.、および[LAN]/[RS-232C]タブは接続済み のディスプレイの設定が選択されており変更できません。
- [Add]をクリックして表示される[Connection Setting](接続設定)画面でディスプレイの検索を行った 後に表示されるのは、追加接続可能なディスプレイです。

#### Multi Display Settings 画面(またはTiling 画面)

マルチスクリーンディスプレイ、またはマルチ入力表示のレイアウトやその他の設定を行うことができます。 「マルチスクリーンディスプレイ」(下記)

「マルチ入力表示」(39ページ)

#### お知らせ

- マルチスクリーンディスプレイとマルチ入力表示の選択項目は接続しているディスプレイが対応している 場合のみ表示されます。
- マルチスクリーンディスプレイとマルチ入力表示は同時に使用できません。

#### マルチスクリーンディスプレイ

マルチスクリーンディスプレイのレイアウトやその他の設定を行うことができます。なお、次の画面のイ ラストは、ディスプレイ4台を接続した場合の例です。

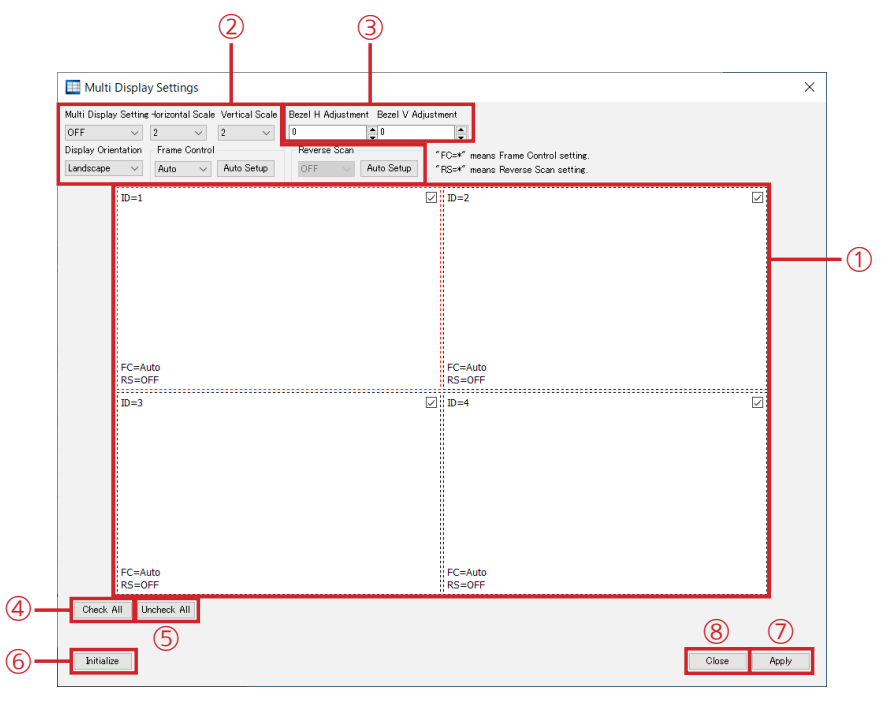

#### ①選択領域

マルチスクリーンディスプレイのレイアウトを表示します。

各ディスプレイを示す四角形をクリックすることで、操作の対象とするディスプレイを切り換えることがで きます。選択されているディスプレイの枠は、赤で表示されます。

四角形の左上にはディスプレイIDが表示されています。

右上のチェックボックスは、共通操作エリアの"接続ディスプレイのリスト"のチェックボックスと連動して おり、チェックボックスにチェックが入っているディスプレイのみが映像調整やキャリブレーションなどの 調整の対象となります。

レイアウトはマウスの操作で変更できます。ディスプレイを示す四角形をドラッグして移動させると、ドロ ップした場所にあるディスプレイと入れ替わります。

#### ②マルチスクリーンディスプレイの構成を設定します。

#### お知らせ

● お使いのディスプレイの機種によっては表示される項目が異なる場合があります。

#### Multi Display Setting

マルチスクリーンディスプレイ設定を行うかどうかを選択します。初期値はOFFです。

```
Horizontal Scale (または H Displays)
 プルダウンメニューから水平方向のディスプレイの数を選択します。
 初期値は、接続ディスプレイのリストのチェックボックスにチェックが入っているディスプレイの数です。
Vertical Scale (または V Displays)
 プルダウンメニューから垂直方向のディスプレイの数を選択します。
Display Orientation
 プルダウンメニューからディスプレイの向きを選択します。
 Landscape
   横置きになります。
 Portrait
   縦置きになります。
   ●接続されているディスプレイの機種によっては、ディスプレイのOSDメニューの向きも連動します。
Frame Control
 フレームコントロール機能を設定します。
 各ディスプレイの設定値は選択領域の各ディスプレイを示す四角の左下に表示されます。
 初期値はAutoです。
   Auto: FC=Auto
   1: FC=12: FC=2
   3: FC=3
 AutoSetupを押すと列毎に以下のように自動的に設定されます。7列以上の場合、自動設定はご利用にな
 れません。横一列は同じ設定になります。
   1列目のディスプレイ : FC=Auto
   2列目のディスプレイ : FC=1
   3列目のディスプレイ : FC=2
   4列目のディスプレイ : FC=3
   5列目のディスプレイ : FC=4
   6列目のディスプレイ : FC=5
Reverse Scan
 リバーススキャン機能を設定します。
 各ディスプレイの設定値は選択領域の各ディスプレイを示す四角の左下に表示されます。
 初期値はOFF です。
   OFF: RS=OFF
   ON: RS=ON
 AutoSetupを押すと列毎に以下のようにON、OFFを繰り返して自動的に設定されます。横一列は同じ
 設定になります。
   1列目のディスプレイ : RS=OFF
   2列目のディスプレイ : RS=ON
   3列目のディスプレイ : RS=OFF
   4列目のディスプレイ : RS=ON
```
#### お知らせ

● Frame ControlがAutoの場合、Reverse Scanは操作できません。

#### ③縦、横のベゼル幅を調整できます。

お使いのディスプレイの機種によって表示される項目が異なります。

#### Bezel H Adjustment、Bezel V Adjustment

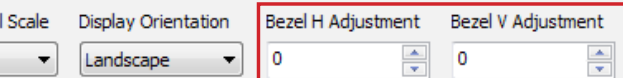

ディスプレイ間の接合部によって隠れている画像の領域を調整します。

設定値は0から100までです。

"Bezel H Adjustment"は水平方向、"Bezel V Adjustment"は垂直方向の領域を調整を行います。

例: 設定値を0に設定したとき 設定値を100に設定したとき

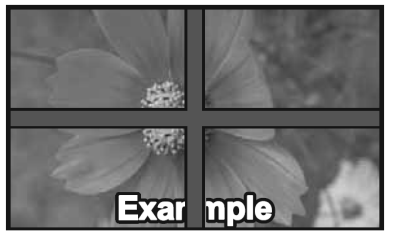

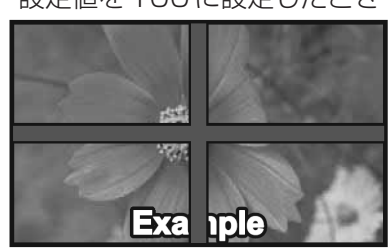

#### Frame Comp.

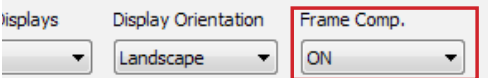

フレーム補正機能の[ON]/[OFF]を選択します。

[ON]を選択するとディスプレイのベゼル幅を補正し、次のように表示されます。

例: **[ON]のとき** 

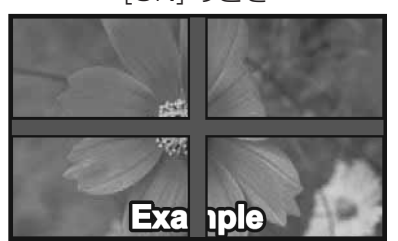

# ④[CHECK ALL]

各ディスプレイを示す四角の右下のチェックボックスすべてにチェックを入れます。

#### ⑤[UNCHECK ALL]

各ディスプレイを示す四角の右下のチェックボックスに入っているすべてのチェックを外します。ただし、 赤枠が表示されているディスプレイのチェックは外れません。

# お知らせ

● [CHECK ALL]、[UNCHECK ALL]は、共通設定エリアの[CHECK ALL]、[UNCHECK ALL]ボタン と連動しています。

#### ⑥[Initialize]

Multi Display Settings 画面(またはTiling 画面)で設定したマルチスクリーンディスプレイのレイアウ トやその他の設定を、本ソフトウェアの初期設定の値に戻します。

# ⑦[Apply]

Multi Display Settings 画面(またはTiling 画面)で設定したマルチスクリーンディスプレイのレイアウ トやその他の設定をディスプレイに反映します。

#### ⑧[Close]

Multi Display Settings 画面(またはTiling 画面)で設定したマルチスクリーンディスプレイのレイアウ トやその他の設定をディスプレイに反映せずに画面を閉じます。

#### マルチ入力表示

マルチ入力表示のレイアウトやその他の設定を行うことができます。 なお、次の画面イラストは、4つの入力端子の映像を表示する場合の例です。

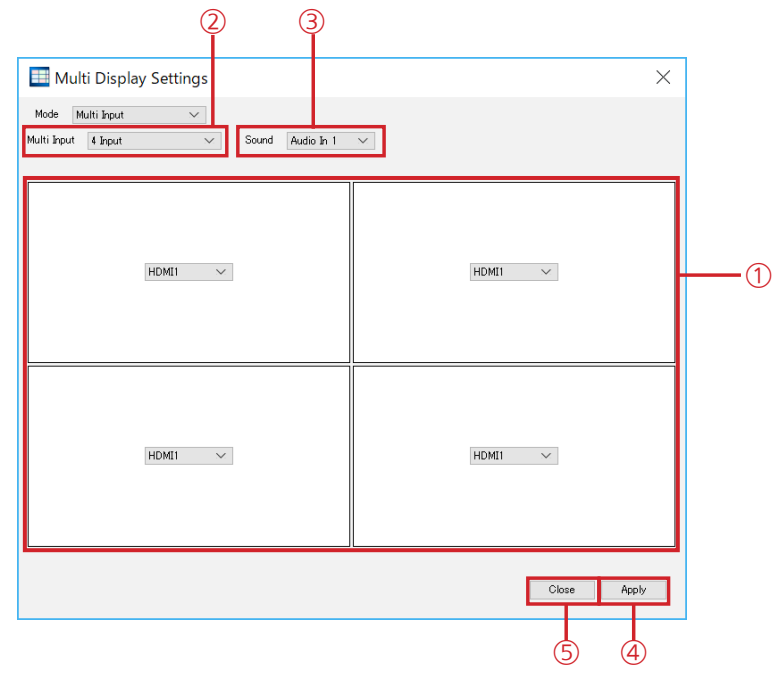

#### ①選択領域

マルチ入力表示のレイアウトを表示します。

各ディスプレイ内のプルダウンメニューから入力端子を選択することができます。

#### ②[Multi Input]

プルダウンメニューからマルチ入力表示の表示モードを選択します。

#### ③[Sound]

マルチ入力表示で使用する音声出力端子を設定します。

④[Apply]

マルチ入力表示のレイアウトやその他の設定をディスプレイに反映します。

⑤[Close]

マルチ入力表示のレイアウトやその他の設定をディスプレイに反映せずに画面を閉じます。

#### 調整エリア

ディスプレイ側のOSDメニューで操作する一部を、本ソフトウェアから行うことができます。

#### |お知らせ|

● ディスプレイの機種によって調整できる項目、設定内容、設定範囲が異なります。詳しくは、お使いのディス プレイの取扱説明書を参照してください。

調整エリアでは、タブをクリックすることで画面が切り換わり、各項目の調整、および操作を行うことができます。 タブをクリックして表示される各画面を編集モードと呼びます。

「Picture Adjustment 画面」(40ページ)、「Color Tone Adjustment画面」(43ページ)、「Other 画面」 (45ページ)、「Remote画面」(48ページ)、「Calibration 画面」(49ページ)

# ■ Picture Adjustment 画面

映像の調整に関するメニューの操作を行います。

#### |お知らせ|

● ディスプレイの機種によって調整できる項目、設定内容、設定範囲が異なります。

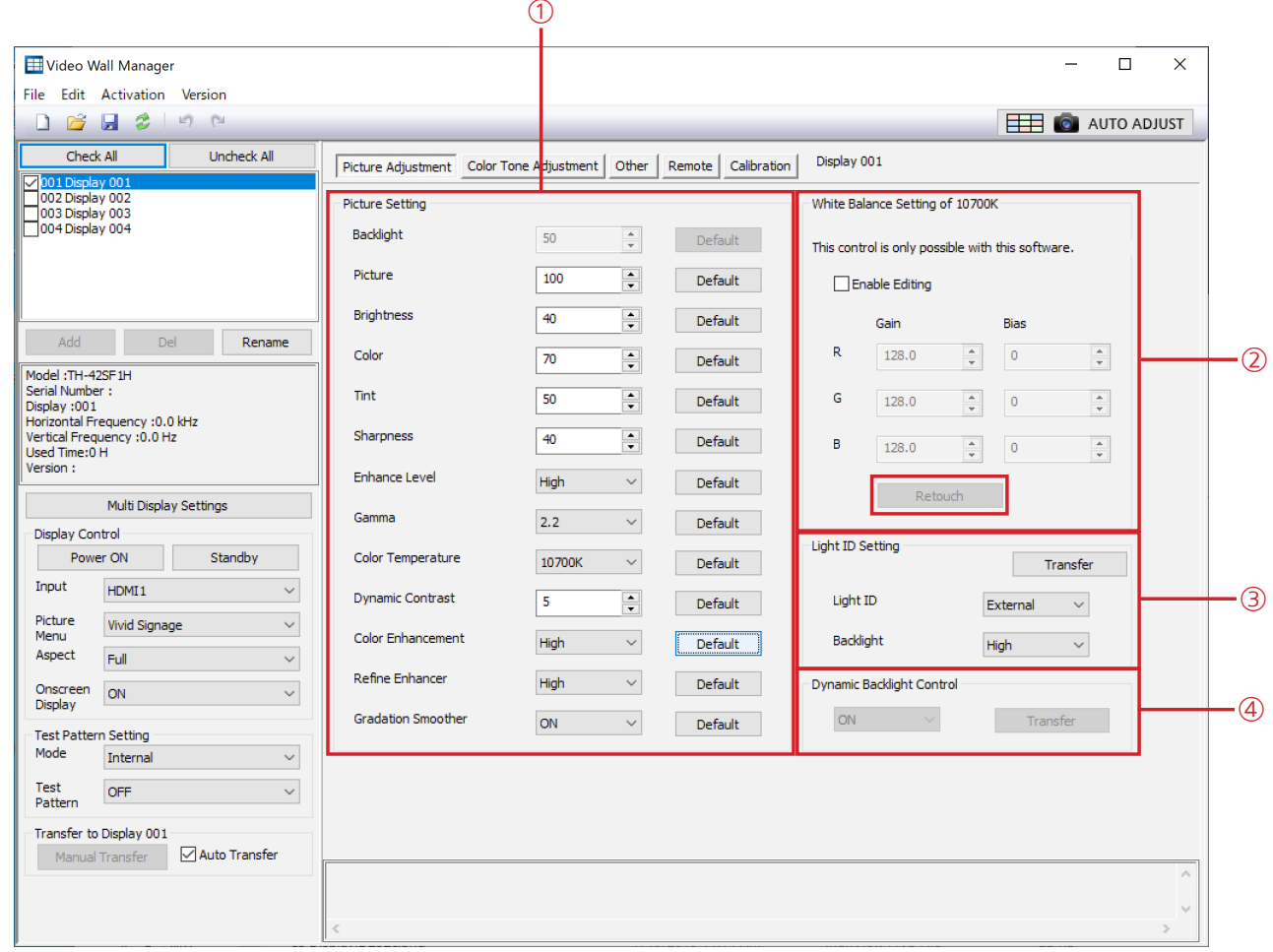

### ①Picture Setting

液晶パネルのバックライトの輝度、画像の色あいや色の濃さなどを設定できます。 [Default]ボタンをクリックすると、その項目はディスプレイの工場出荷時の設定値に戻ります。 Color TemperatureをUser1またはUser2に設定している場合は[Transfer]ボタンが表示されます。 [Transfer]ボタンを押すことで、選択しているすべてのディスプレイに同じ内容を反映することができます。 この場合は、接続ディスプレイのリストのうち、操作の対象としたディスプレイ名の左のチェックボックスに チェックを入れてください。

- お使いの機種がTH-55LFV9, TH-55LFV8, TH-49LFV8, TH-55LFV50, TH-55LFV5, TH-47LFV5 の場合、[Default] ボタンはありません。
- TH-55LFV9, TH-55LFV8, TH-49LFV8の場合、ディスプレイ本体が入力信号を「PC」と判別した場合、 Sharpnessは調整できません。
- [Transfer]ボタンはお使いのディスプレイの機種によっては表示されない場合があります。

### ②White Balance Setting of \*\*\*\*\*\*\*\*

画像のホワイトバランスを調整できます。

Color TemperatureをUser1またはUser2に設定している場合は[Apply the other White Balance Setting]ボタンと[Transfer]ボタンが表示されます。

[Apply the other White Balance Setting]ボタンを押すと「Apply the other White Balance Setting to User1 (User2 を選択時はUser2)」画面が表示されます。

[Transfer]ボタンを押すことで、選択しているすべてのディスプレイに同じ内容を反映することができます。 この場合は、接続ディスプレイのリストのうち、操作の対象としたディスプレイ名の左のチェックボックスに チェックを入れてください。

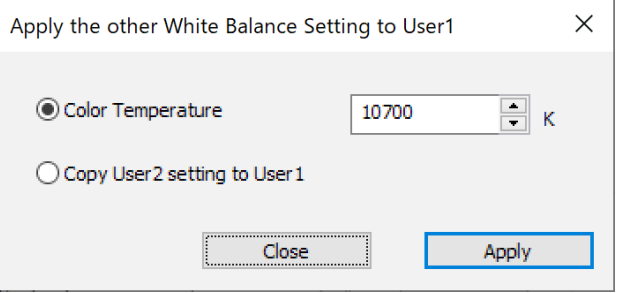

#### Color Temperature

他のColor Temperatureに設定することができます。 任意の値を入力して設定することもできます。設定範囲はディスプレイ本体の設定に準じます。

#### Copy to User2 setting to User1またはCopy to User1 setting to User2

別のUser設定値(User1選択時はUser2の設定値)をコピーすることが出来ます。 [Apply]ボタンで設定を確定します。[Close]ボタンでは設定を反映せずに画面を閉じます。

# ③Light ID Setting

光IDの設定を変更します。

# Light ID

光IDの送信設定を変更します。初期値はExternalです。

# **Backlight**

光IDの送信設定が「Internal」「External」の場合のBacklightを設定します。初期値はHighです。

# ④Dynamic Backlight Control

Dynamic backlight Controlの設定を行います。初期値はONです。

- [Transfer]ボタンはお使いのディスプレイの機種によっては表示されない場合があります。
- Light ID Setting, Dynamic Backlight Controlはディスプレイの機種によって表示されない場合があり ます。
- Dynamic Backlight Controlは光IDの送信設定が「Internal」「External」の場合設定できません。

#### [Retouch]

White Balance Settingの各設定値を指定することなく、ホワイトバランスを微調整することができます。

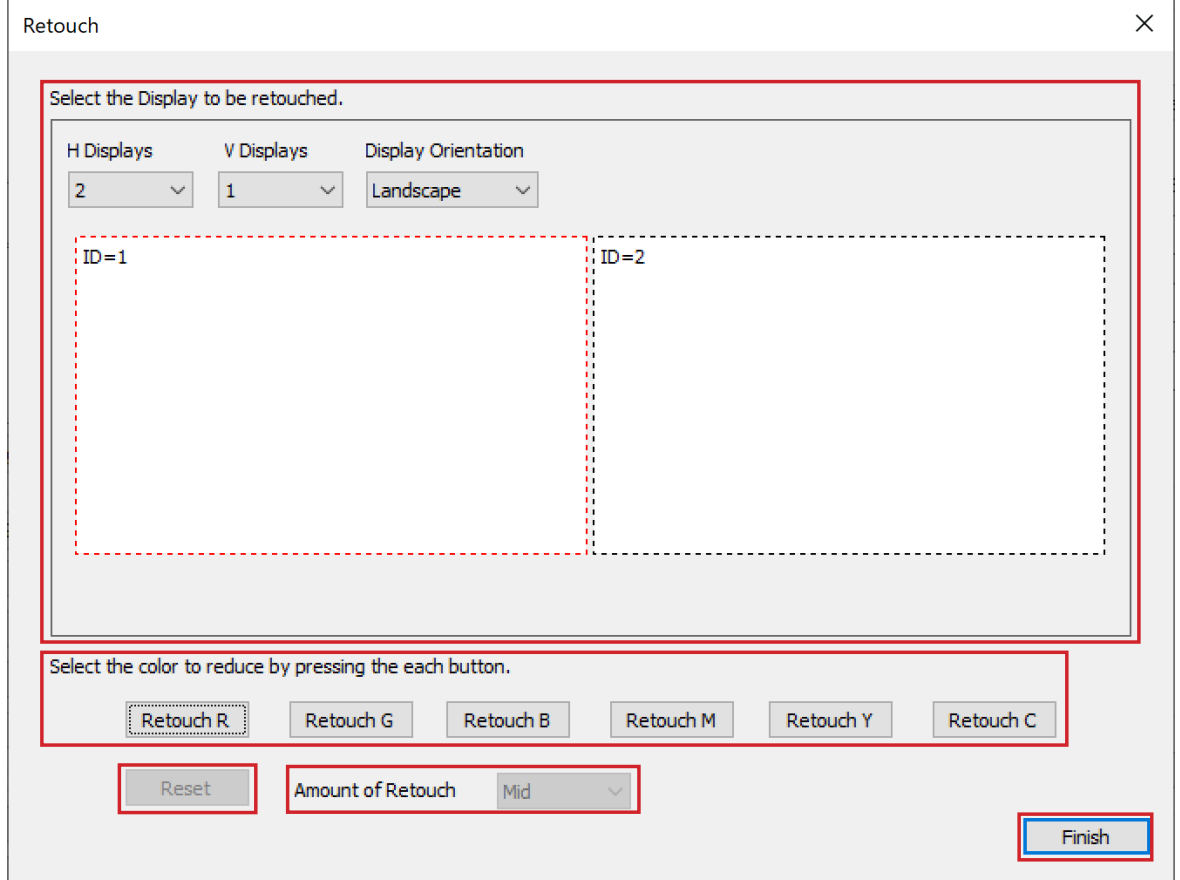

#### Select the Display to be retouched.

ディスプレイのレイアウトと、微調整を行うディスプレイの選択を行います。

H Displays、V Displays、Display Orientationの各項目については、Multi Display Settings画面 (36ページ)を参照してください。

#### Select the Best Retouch by pressing the each button.

Retouch1からRetouch6にはそれぞれ異なる微調整値がプリセットされています。それぞれのボタン を押すと、微調整値が選択されたディスプレイに適用されます。

#### [Reset]

適用された微調整値がリセットされます。

#### Amount of Retouch

Retouchでの微調整量を選択します。 High,Mid,Lowから選択します。

# [Finish]

Retouchを終了します。

#### お知らせ

● Retouchウィンドウを開いている間、Retouch1 ~ 6のボタンは1つのディスプレイに対して1つしか適 用できません。

# お知らせ

● "White Balance Setting"は本ソフトウェアで操作することができますが、お使いのディスプレイの機種によ り、ディスプレイ本体側では操作できない場合があります。

# ■Color Tone Adjustment画面

ディスプレイの色調整をより細かく行うことができます。

# お知らせ

● お使いのディスプレイの機種によっては表示されない場合があります。また、一部表記が変わる場合があります。

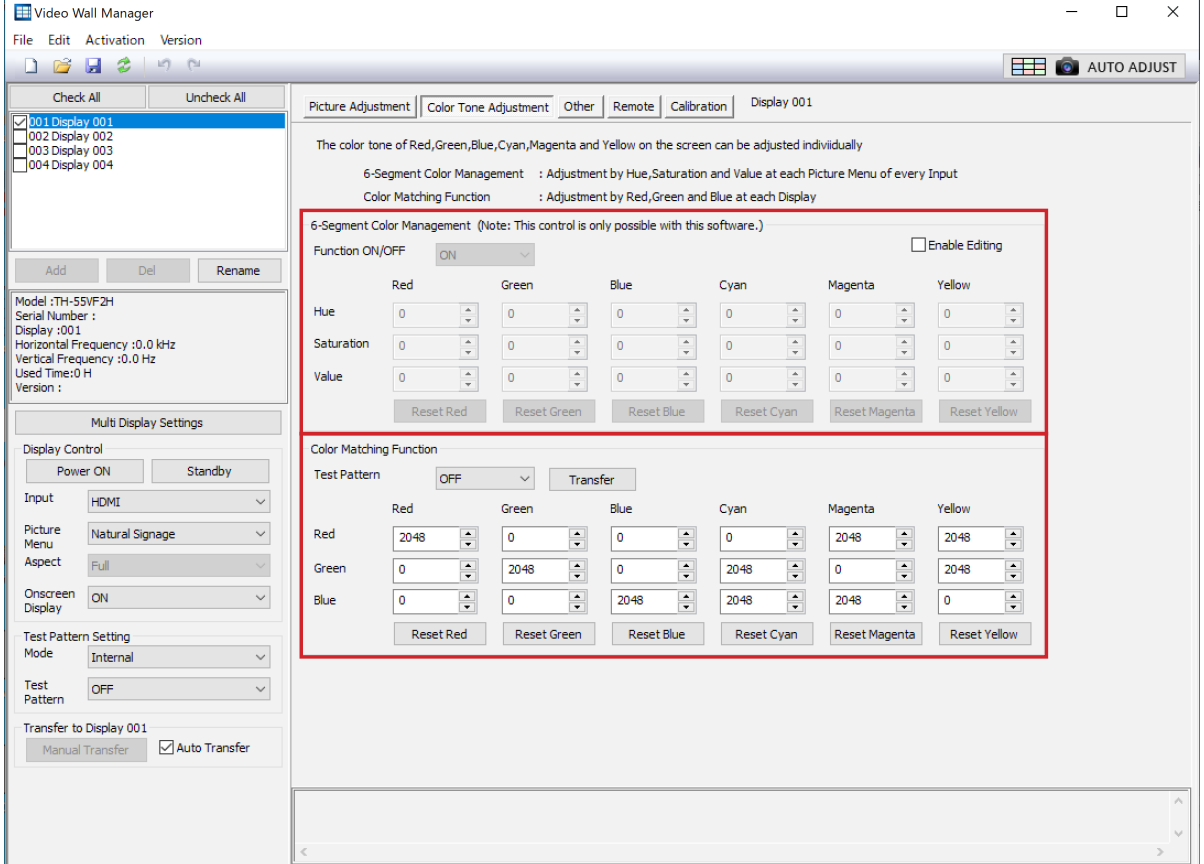

#### Color Management

カラーマネージメントの設定を行います。

#### ON(6-Segment)

6-Segmentを選択すると、6軸カラーマネージメントが有効になります。 Red, Yellow, Green, Cyan, Blue, Magenta各色のHue(色合い), Saturation(色の濃さ), 明るさ (Value) が調整できます。初期値は0です。 各色毎に設定を初期状態に戻すことができます。

#### ON(12-Segment)

12-Segmentを選択すると、12軸カラーマネジメントが有効になります。

Red, Yellow, Green, Cyan, Blue, Magenta、およびその中間色が調整できます。初期値は0です。

#### Color Matching Function

カラーマッチングの設定を行います。 Red, Green, Blue, Cyan, Magenta, Yellow各色の赤色/緑色/青色成分を微調整します。 各色毎に設定を初期状態に戻すことができます。

- "Color Management"および "Color Matching Function"は本ソフトウェアで操作することができますが、 お使いのディスプレイの機種により、ディスプレイ本体側では操作できない場合があります。 本体側で操作できない設定はEnable Editingのチェックボックスをマークすることにより本ソフトウェアで設 定できるようになります。
- 12-Segmentはお使いのディスプレイの機種が対応していない場合、表示されません。12-Segmentに対応 しているかどうかはお使いのディスプレイの取扱説明書を参照してください。
- Enable Editingのチェックボックスは、お使いのディスプレイの機種によって"6-Segment Color Management"または"Color Matching Function"いずれかに配置されています。

# ■Other 画面

映像の調整以外のメニューの一部の操作を行います。

# お知らせ

● お使いのディスプレイの機種によって表示される項目や調整できる項目、設定内容、設定範囲が異なります。

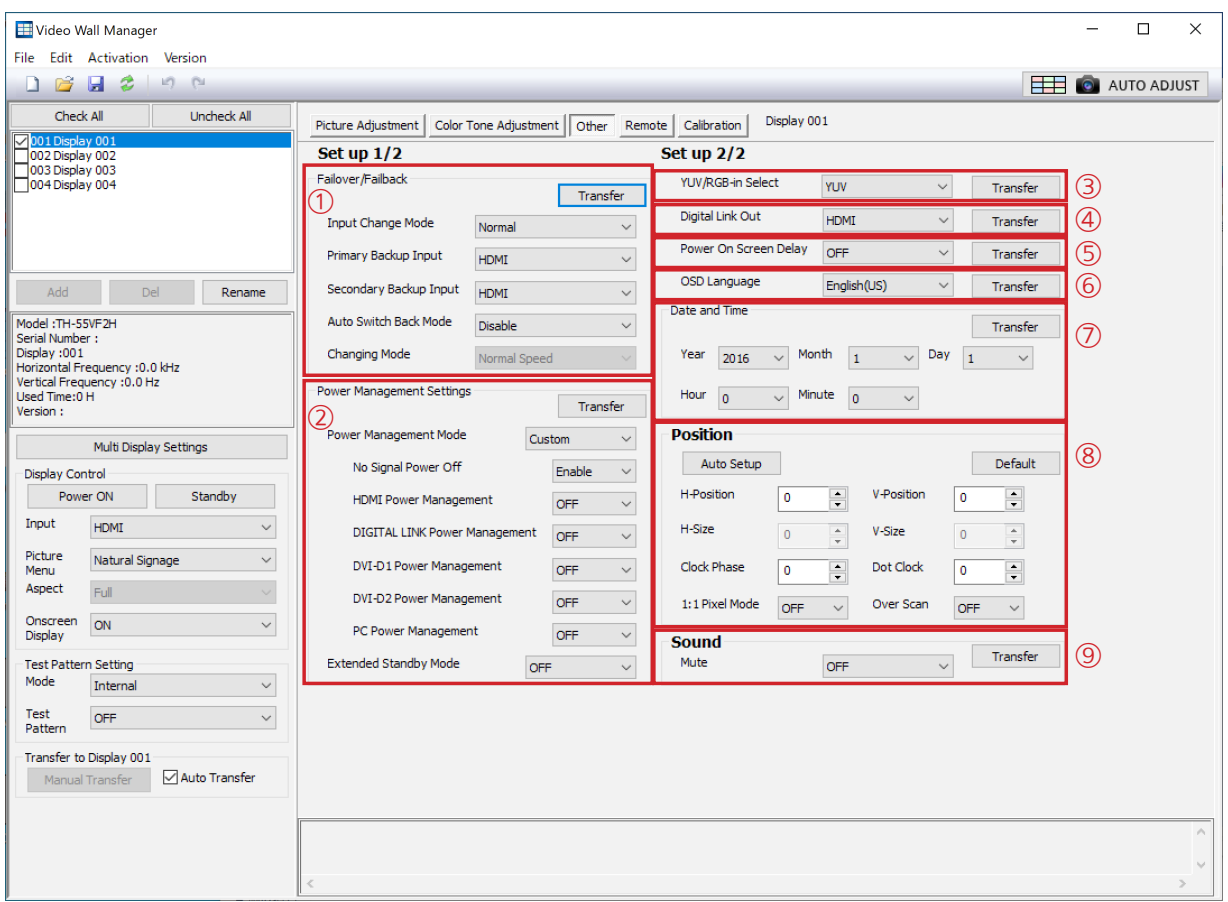

# お知らせ

● [Transfer] ボタンのある項目については、複数のディスプレイを選択して同時に操作を行うことができます。 この場合は、接続ディスプレイのリストのうち、操作の対象としたいディスプレイ名の左のチェックボックス にチェックを入れてください。

[Transfer] ボタンをクリックすることで、選択しているすべてのディスプレイに同じ内容を反映することがで きます。設定した内容は、上図①~⑧をそれぞれ1項目としてその項目ごとに反映されます。

# ①Backup Input Settings

バックアップ入力の設定を行います。

#### ②Eco Mode Settings

ECOモードの設定を行います。

# ③YUV/RGB-in Select

信号モードのYUV/RGB切替を設定します。

#### ④Digital Link Out Select

DIGITAL LINK 出力端子(DIGITAL LINK OUT端子)から出力する信号を選択します。

#### ⑤Power On Screen Delay

電源オン動作の遅延制御の設定を行います。

#### ⑥OSD Language

オンスクリーンメニューの表示言語を切り換えます。

#### ⑦Day/Time Settingsまたは Date and Time Settings 曜日または年月日、および現在時刻を設定します。

#### ⑧Position

画面位置の調整を行います。

#### ⑨Sound

ミュート機能のON(有効)/OFF(無効)を切り換えます。

TH-55LFV50、TH-55LFV5、TH-47LFV5 をご使用の場合

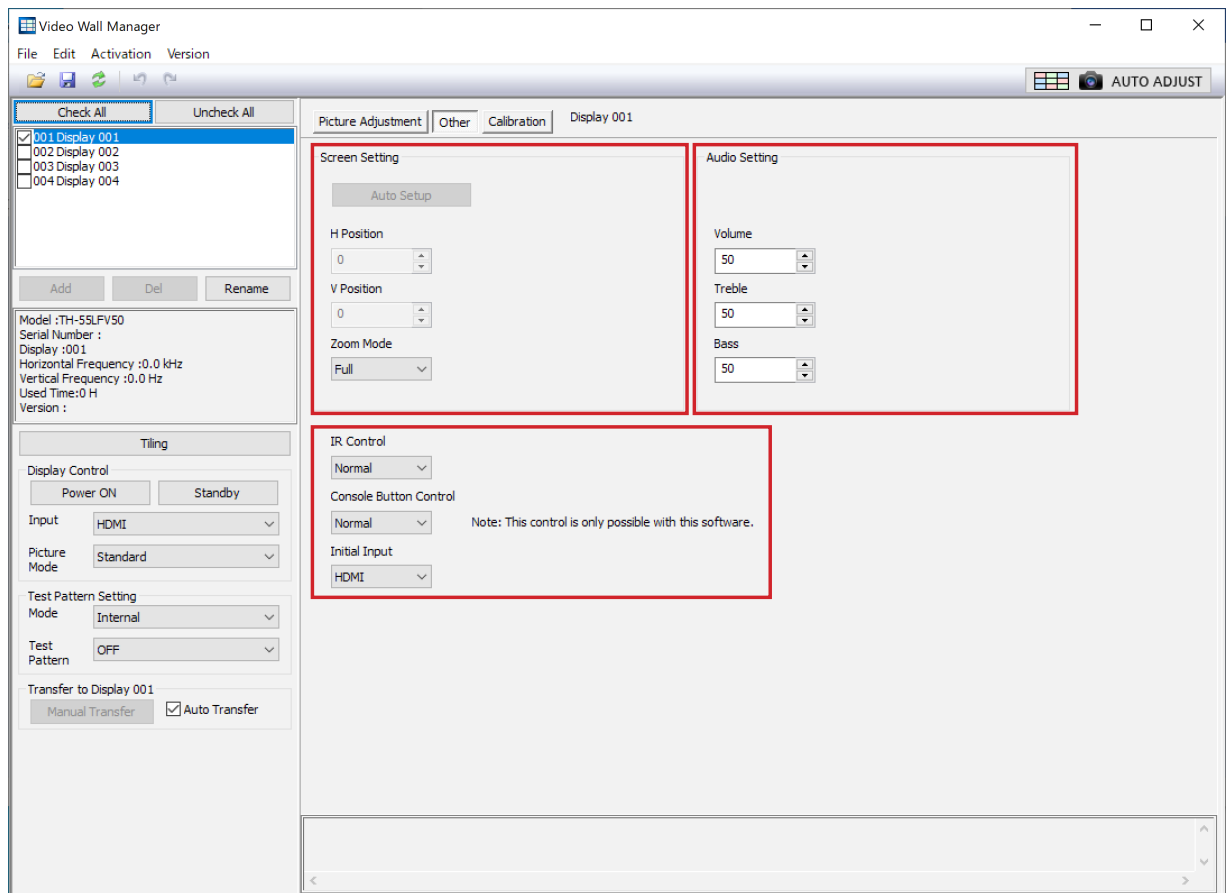

#### Screen Setting

画面設定を行います。

#### Audio Setting

音声の調整を行います。

# Romote Control

リモコンの動作モードを選択します。

### Console Button Control

"Normal"を選択するとディスプレイ本体側でボタン操作ができますが、"Lock"を選択するとディスプレイ本 体側でのボタン操作ができなくなります。

# お知らせ

● ディスプレイ本体にはこの設定項目はありません。

# Initial Input

電源を"入"にしたときの入力端子を設定します。

# ■Remote画面

リモコンやコマンドによる制御を本ソフトウェア上から行います。

# お知らせ

● お使いのディスプレイの機種によっては表示されない場合があります。

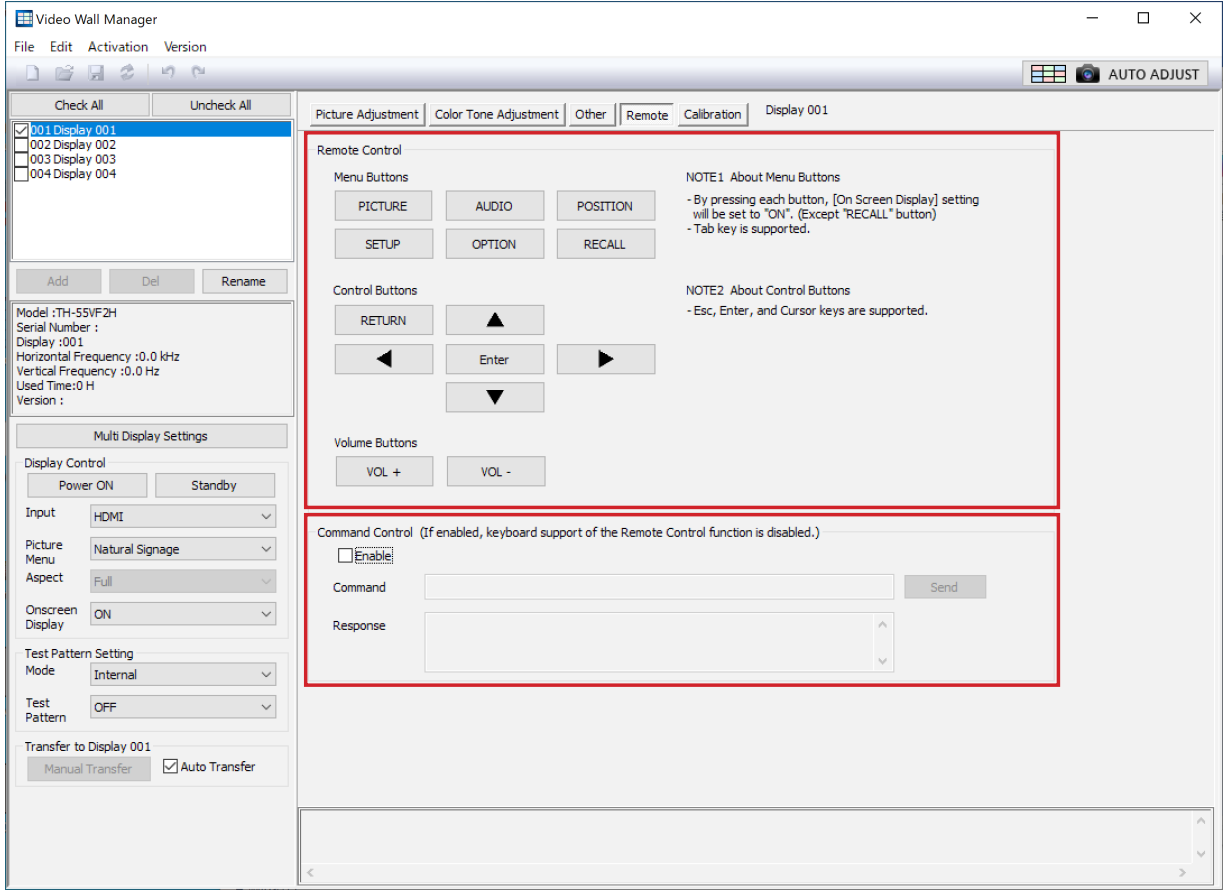

#### Remote Control

本ソフトウェア上のボタンを操作することにより、ディスプレイ本体OSDの操作を行うことができます。

### Command Control

コマンド入力によるディスプレイの制御を行います。

Enableを選択するとCommandの入力を行えるようになります。

Command欄にキーボードからコマンドを直接入力します。Sendを押すとコマンドがディスプレイに送信さ れます。

Response欄にディスプレイからの応答が表示されます。

# ■Calibration 画面

カラーセンサーを用いて、この画面でディスプレイのガンマおよび、ホワイトバランスを調整します。

#### お知らせ

- お使いのディスプレイの機種によっては表示されない場合があります。
- お使いの機種がTH-55LFV50, TH-55LFV5, TH-47LFV5の場合、コンピューターの画面がマルチスクリー ンディスプレイに表示されるよう、ディスプレイとコンピューターを映像ケーブルで接続する必要があります。 ● キャリブレーションを行う場合は別途カラーセンサーをご用意ください。
- カラーセンサーを接続する前に、本ソフトウェア「ビデオウォール用調整・キャリブレーションソフトウェア」 がインストールされているコンピューターに、ご使用になるカラーセンサーのドライバーまたはソフトウェア をインストールする必要があります。ご使用のカラーセンサーの取扱説明書をご参照のうえインストールを行 ってください。
- 対応していないカラーセンサーと接続された場合の動作は保証していません。

対応するカラーセンサーは次のとおりです。

#### Spyder4、Spyder5、SpyderX

Datacolor社製カラーセンサーです。

CA-210、CA-310、CA-410

コニカミノルタ社製カラーセンサー/アナライザーです。

#### i1-Pro2

エックスライト社製カラーセンサーです。

#### お知らせ

● 使用するカラーセンサーがSpyder4、Spyder5、SpyderXの場合、本ソフトウェア「ビデオウォール用調整・ キャリブレーションソフトウェア」を使用中は、Spyder4、Spyder5、SpyderXに付属のソフトウェアを起動 しないでください。起動している場合は終了してください。

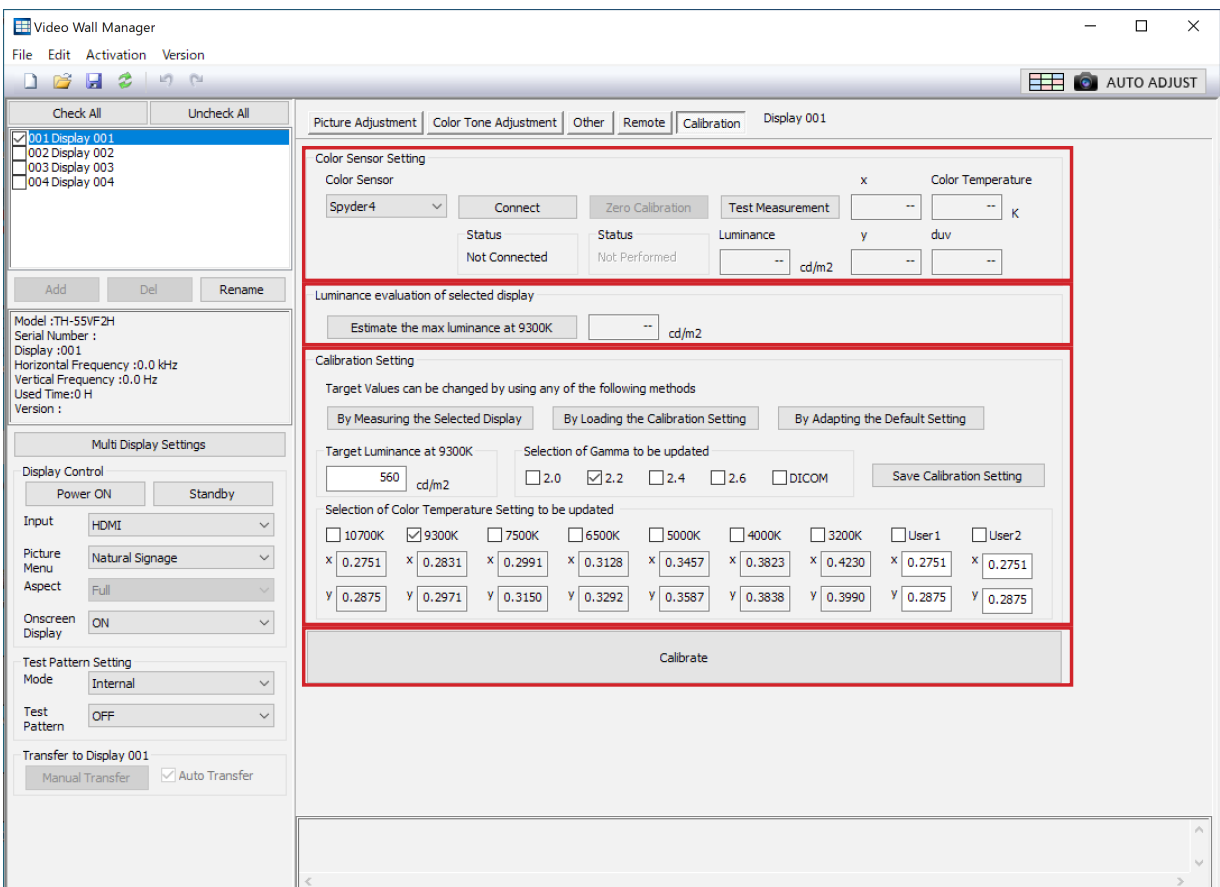

#### Color Sensor Setting

カラーセンサーを設定します。

#### [Color Sensor]

プルダウンメニューから使用するカラーセンサーを選択します。

### お知らせ

- カラーセンサーの取り扱いについては、お使いのカラーセンサーの取扱説明書を参照ください。
- Light ID機能がある機種で、Light ID Settingが「External」または「Internal」に設定されている場合、 キャリブレーションを行うことはできません。Light ID Settingを「OFF」に設定してください。

#### [Connect]

クリックするとカラーセンサーの接続を確認します。 Status欄でカラーセンサーの接続状態が確認できます。 Connected: カラーセンサーが接続されています。 Not Connected: カラーセンサーが接続されていません。

#### [Zero Calibration]

クリックすると、カラーセンサーのゼロ(全黒)キャリブレーションを行います。 ボタンを押す前に、カラーセンサーに光が入っていないことを確認してください。 Status欄にはゼロ(全黒)キャリブレーションの実施状態が表示されます。 Performed: ゼロ(全黒)キャリブレーションを実施済みです。 Not Performed: ゼロ(全黒)キャリブレーションは未実施です。

#### お知らせ

●使用するカラーセンサーがSpyder4、Spyder5、SpyderXの場合、カラーセンサーにゼロ(全黒)キャ リブレーションの機能がないため、このボタンは無効です。

#### [Test Measurement]

クリックすると別ウィンドウが開き、カラーセンサーが連続的に測定を行います。 測定するパラメーターは以下のとおりです。

輝度(Luminance)、色度: x,y,duv、色温度(Color Temperature)

お知らせ

● Test Measurement中はメイン画面の操作はできません。

#### Luminance evaluaton of selected display

#### お知らせ

● お使いの機種がTH-55LFV50, TH-55LFV5, TH-47LFV5 の場合、表示されません。

選択されているディスプレイの明るさを評価します。

接続ディスプレイのリストで、青色で反転表示されているディスプレイが操作の対象となります。

#### [Estimate the max luminance at 9300K]

色温度が9300Kの場合の最大輝度を見積もります。クリックするとメッセージウィンドウが表示される ので、その手順に従い測定を行います。

測定結果は右側のウィンドウに表示されます。

一度測定した結果は本ソフトウェアを終了するまで各ディスプレイごとに保持されます。

#### Calibration Setting

キャリブレーションの基準値を設定します。

#### [By Measuring the Selected Display]

特定のディスプレイを基準とする場合に使用します。 クリックするとメッセージウィンドウが表示されるので、その手順に従い測定を行います。 測定した値は、[Save Calibration Setting]をクリックして保存します。

#### [By Loading the Calibration Setting]

コンピューターに保存されている基準値を使用します。 クリックするとファイル選択画面になりますので、上記手順で取得した特定のディスプレイの 基準値を選択します。 (拡張子は".dsc")

#### [By Adapting the Default Setting]

本ソフトウェアの初期設定の値に設定します。

#### [Save Calibration Setting]

Calibration Settingの設定を保存します。

#### Target Luminance at 9300K

目標とする輝度を設定します。数値を入力してください。 初期値は機種によって異なります。

#### Selection of Gamma to be updated

キャリブレーションを行うガンマを選択します。 選択した設定のキャリブレーションを行います。 選択できるガンマは機種によって異なります。

### お知らせ

● 複数を選択できますが、2.2 のチェックは常にマークされており外すことはできません。

# Selection of Color Temperature Setting to be updated

キャリブレーションを行う色温度(Color Temperature)を選択します。 選択した設定のキャリブレーションを行います。 User1, User2は座標を入力して任意の色座標に設定することができます。

# お知らせ

- 複数を選択できますが、9300K のチェックは常にマークされており外すことはできません。
- お使いの機種がTH-55LFV50, TH-55LFV5, TH-47LFV5 の場合、User1, User2の座標入力によ る設定は行えません。
- 入力できる座標は概ね色温度2000 ~ 20000k、duv=±0.02の範囲です。
- 確認メッセージが表示される場合があります。この場合はメッセージの内容に従って操作してください。

#### [Calibrate]

クリックすると、設定された条件でキャリブレーションを実行します。 メッセージの内容に従って操作してください。

# お知らせ

- お使いの機種がTH-55LFV50, TH-55LFV5, TH-47LFV5で "Picture Mode" が [Standard] 以外の場 合、または、入力が「PC」、「DVD/HD」または「Video」の場合、[Calibration]ボタンは無効となりキャリ ブレーションを実行できません。
- 調整後にOSDメニューが表示されない場合は、共通操作エリアのOnscreen DisplayをOnに再設定して ください。

# AUTO ADJUST (自動ディスプレイ調整) ボタン

# [AUTO ADJUST]ボタン

クリックすると自動ディスプレイ調整の画面が表示されます。

カメラを用いて、マルチスクリーンディスプレイを構成する複数のディスプレイ間の色・輝度の調整を、簡単な手 順で自動で行うことができます。

「自動ディスプレイ調整」(53ページ)

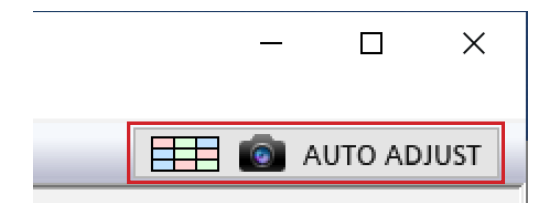

#### お知らせ

● ご試用期間中は [AUTO ADJUST] (自動ディスプレイ調整) ボタンは有効になっています。

本ソフトウェアの「自動ディスプレイ調整」の機能は、本ソ フトウェアをインストール後、24時間を1回として2回ま でご試用いただけます。ご試用期間中に [AUTO ADJUST] ボタンをクリックするとメッセージが表示されますのでご確 認ください。

ご試用期間終了後は、「自動ディスプレイ調整アップグレー ドキット(TY-VUK10)」をお買い求めのうえ、本ソフトウ ェアのアクティベーションを行ってください。

「アクティベーション」(22ページ)

# 自動ディスプレイ調整

外部に接続したカメラを用いて、マルチスクリーンディスプレイを構成する同一平面上にある複数のディスプレイ 間の色・輝度の調整を自動で行うことができます。

# お知らせ

● 自動ディスプレイ調整の機能を使用するためには、本ソフトウェアのアクティベーションを行い、「自動ディス プレイ調整アップグレードキット(TY-VUK10)」を適用する必要があります。 「アクティベーション」(22ページ)

なお、[Version]メニューで「自動ディスプレイ調整アップグレードキット(TY-VUK10)」の適用状態を確認 することができます。

- 自動ディスプレイ調整を行う場合は別途カメラをご用意ください。
- 自動ディスプレイ調整を行う場合は、ソフトウェアから制御できるディスプレイが2台以上接続されている必 要があります。
- マルチ入力表示を行っている場合、自動ディスプレイ調整はご利用いただけません。

# 自動ディスプレイ調整の準備

# ■ディスプレイとの接続

ディスプレイとコンピューターの接続には、LANケーブル、またはシリアル(RS-232C)ケーブルを使用します。 ☞ [LAN接続] (10ページ)、☞ 「シリアル (RS-232C)接続| (10ページ)

#### お知らせ

- お使いの機種がTH-55LFV9, TH-55LFV8, TH-49LFV8, TH-55LFV50, TH-55LFV5, TH-47LFV5の場合、 コンピューターの画面がマルチスクリーンディスプレイに表示されるよう、ディスプレイとコンピューターを映 像ケーブルで接続する必要があります。
- マルチスクリーンディスプレイを構成するディスプレイ間の接続は設置状況により異なります。詳細は設置業 者にご確認ください。

# ■カメラとの接続

カメラとコンピューターの接続にはUSBケーブルを使用します。 対応するカメラおよびレンズについては、WEB サイト(https://panasonic.biz/cns/prodisplays/pass/)の PASSにログインし、ソフトウェアダウンロードのページでご確認ください。

# ■接続例

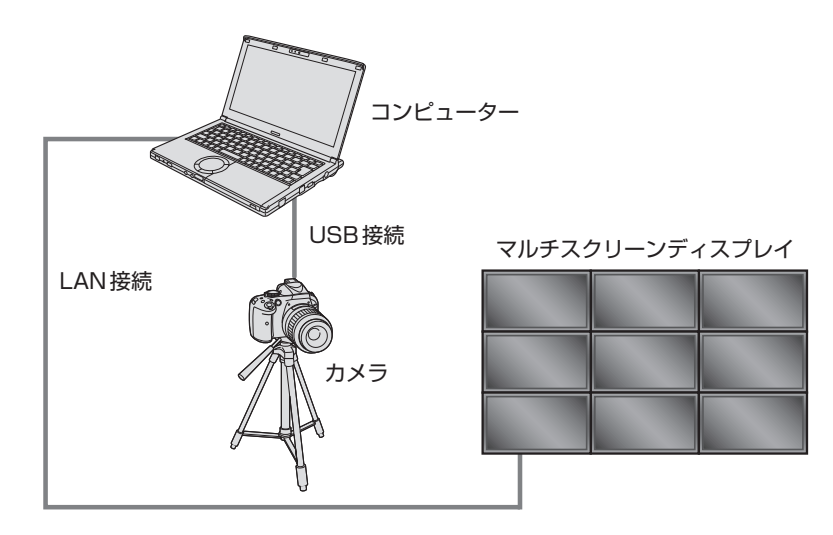

# お知らせ

● より最適な調整結果を得るため、カメラは、自動ディスプレイ調整を行うマルチスクリーンディスプレイと正 対する位置に設置してください。斜め方向からマルチスクリーンディスプレイに向けてカメラを設置していて も調整は可能ですが、傾きが大きすぎると調整に失敗することがあります。

# ディスプレイの配置について

自動ディスプレイ調整の機能を使用する場合、一度に最大25台(水平:最大5台、垂直:最大5台)のディスプ レイの調整ができます。

横置き設置、縦置き設置のいずれも調整可能です。また、横置き設置と縦置き設置が混在していても調整が可能です。

- 実際のディスプレイの向きが構置きと縦置き混在で設置されている場合でも、ソフトウェア画面上では実際の ディスプレイの向きによらず、一律に横置きまたは縦置きに設定して操作してください。
- 各ディスプレイの相対的な位置関係とソフトウェア画面上での配置状況が異なっている場合、正しく調整が行 われません。
- ディスプレイどうしが平行に配置されていない場合、正しく調整が行われない場合があります。
- ディスプレイどうしの角が揃っていない場合や、マルチスクリーンディスプレイの一部が欠けている設置の場 合、正しく調整が行われません。
- 周囲環境、カメラ設置位置、ディスプレイ固有の色輝度分布によっては正しく調整が行われない場合があります。 正しく調整が行われない場合は、手動で調整を行ってください。

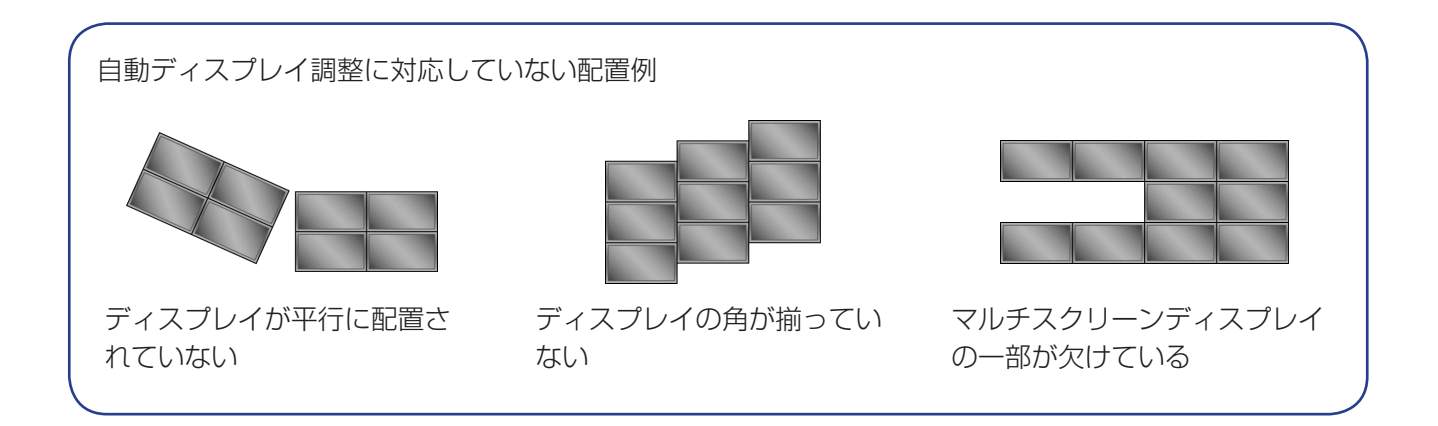

# 自動ディスプレイ調整の手順

自動ディスプレイ調整は、ウィザード形式で設定を行い、実行します。

自動ディスプレイ調整の設定中は、各画面右上にステップインジケーターが表示され、現在どのステップの設定を 行っているかが確認できます。

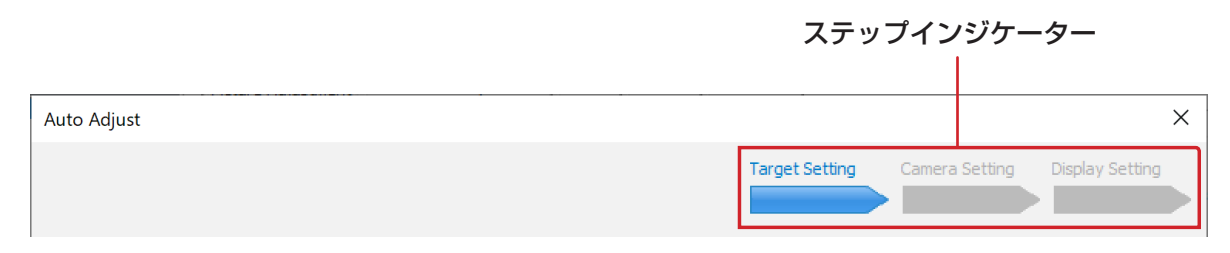

# 自動ディスプレイ調整の開始

#### お知らせ

- 自動ディスプレイ調整を行う場合は、調整の対象とするすべてのディスプレイの電源が入っている状態で開始 してください。電源が入っていないディスプレイもしくはスタンバイ状態になっているディスプレイが混在し ていると正しく調整が行われません。
- なるべく周囲光の影響が少ない環境で行ってください。カメラ設置位置から見て、ディスプレイへの映り込み がはっきり見えるような環境だと正しく調整が行われない場合があります。
- "Picture Mode"が[DICOM]に設定されているディスプレイは自動ディスプレイ調整を行えません。他の映像 モードに変更してお使いください。
- お使いの機種によっては自動ディスプレイ調整をご利用できない場合があります。

**1** メイン画面の[AUTO ADJUST]ボタンをクリックします。

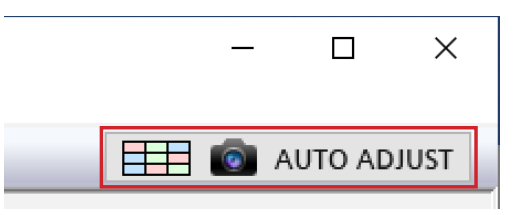

ディスプレイ選択画面が表示されます。

### お知らせ

● 本ソフトウェアの「自動ディスプレイ調整」の機能は、本ソフトウェアをインストール後、24時間を1回 として2回までご試用いただけます。ご試用期間中に [AUTO ADJUST] ボタンをクリックするとメッセ ージが表示されますのでご確認ください。

ご試用期間終了後は、「自動ディスプレイ調整アップグレードキット(TY-VUK10)」をお買い求めのうえ、 本ソフトウェアのアクティベーションを行ってください。

「アクティベーション」(22ページ)

# ディスプレイ選択

# **1** ディスプレイ選択画面で、調整を行うディスプレイを選択します。

左枠内から調整対象のディスプレイを選択し、[Add]ボタンをクリックします。 選択したディスプレイは右枠内に表示され、調整の対象となります。

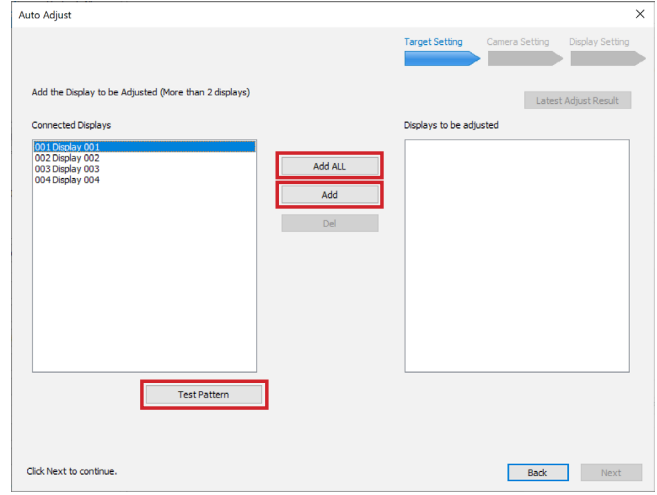

### ディスプレイ選択画面

- [Add All]ボタンをクリックすると、接続されているすべてのディスプレイが調整の対象になります。
- [Test Pattern]ボタンをクリックすると、左枠内で選択したディスプレイにテストパターンが表示されます。
- 右枠内に表示されているディスプレイを選択して [Del]ボタンをクリックすると、調整の対象から外れます。
- [Next]をクリックすると次のステップに進みます。 [Back]をクリックするとディスプレイ選択画面を閉じます。
- **2** [Next]をクリックします。

# マルチスクリーンディスプレイのレイアウトと設定

マルチスクリーンディスプレイのレイアウトとその他の設定を行います。

# お知らせ

● メイン画面で行ったマルチスクリーンディスプレイのレイアウトと設定の内容は、この自動ディスプレイ調整 の手順で行うマルチスクリーンディスプレイ設定画面に反映されますが、この手順で行うマルチスクリーンデ ィスプレイのレイアウトと設定の内容は、メイン画面のマルチスクリーンディスプレイ設定の画面には反映さ れません(マルチスクリーンディスプレイのレイアウトと設定の内容が維持されます)。

# **1** マルチスクリーンディスプレイを構成するディスプレイの数と向きを選択します。

最大で25台(水平:最大5台、垂直:最大5台)の設定ができます。

Horizontal Scale (または H Displays)のプルダウンメニューから水平方向のディスプレイの数、Vertical Scale (または V Displays)のプルダウンメニューから垂直方向のディスプレイの数を選択し、Display Orientationのプルダウンメニューから[Landscape] (横置き)/ [Portrait] (縦置き)を選択します。

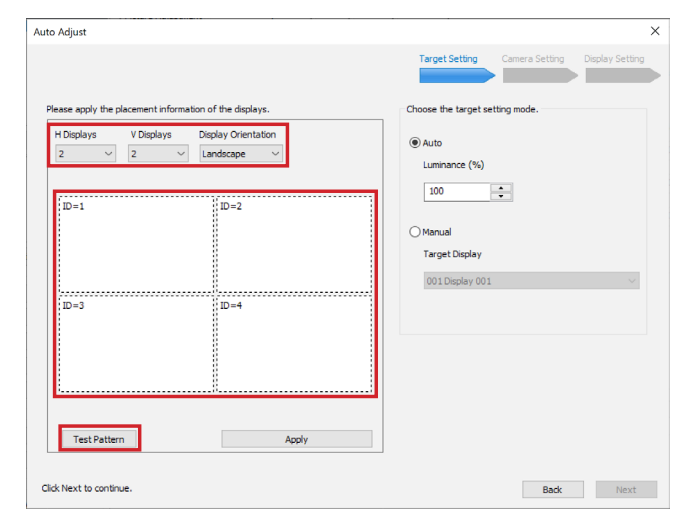

マルチスクリーンディスプレイ設定画面

- [Test Pattern]ボタンをクリックして、すべてのディスプレイにテストパターンが表示されることを確認 してください。
- 各ディスプレイを示す四角形をクリックすることで、操作の対象とするディスプレイを切り換えることが できます。選択されているディスプレイの枠は、赤で表示されます。四角形の左上にはディスプレイIDが 表示されています。
- レイアウトはマウスの操作で変更できます。ディスプレイを示す四角形をドラッグして移動させると、ド ロップした場所にあるディスプレイと入れ替わります。
- マルチスクリーンディスプレイ設定の画面を表示しているときも、メイン画面の操作をすることができます。

- [Portrait]を選択した場合、接続されているディスプレイの機種によっては、ディスプレイのOSDメニュ ーの向きも連動します。
- テストパターンが表示されないディスプレイは、電源が入っていない、もしくはスタンバイ状態になってい るため自動調整を行うことができません。

# **2** 特定のディスプレイを基準として調整を行うかどうかを選択します。

Choose the target setting modeの[Auto]を選択すると特定のディスプレイを定めず調整を行います。 [Manual]を選択すると特定のディスプレイを基準として調整を行います。

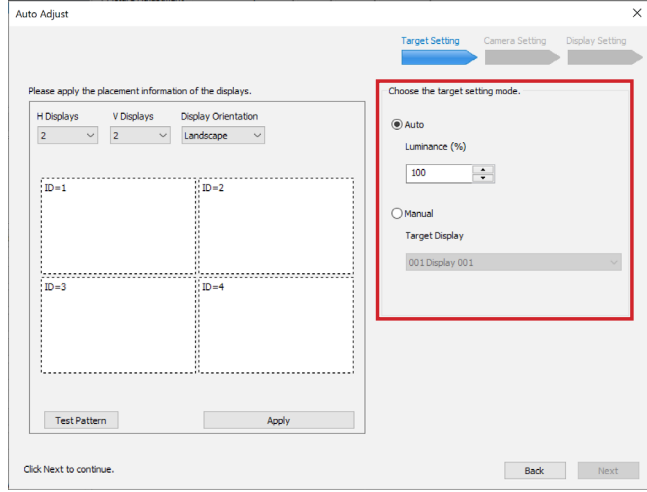

マルチスクリーンディスプレイ設定画面

- [Auto]を選択した場合、ディスプレイの調整は"10700K"をターゲットとして行います。
- Luminance を変更することで、調整後の概ねの明るさを設定することができます。

#### お知らせ

- Luminanceの設定可能範囲は30%から100%です。
- お使いの機種がTH-55LFV50, TH-55LFV5, TH-47LFV5の場合、"9300K"をターゲットとして行 います。
- お使いの機種がTH-55LFV50, TH-55LFV5, TH-47LFV5の場合、[Manual]でターゲットとしたデ ィスプレイの、[Picture Adjustment]画面で設定した"Color Temperature"が3000Kの場合は自動 ディスプレイ調整を行うことはできません。
- お使いの機種がTH-55LFV9, TH-55LFV8, TH-49LFV8の場合、"Normal"をターゲットとして行い ます。
- [Manual]を選択して特定のディスプレイを基準とする場合は、プルダウンメニューから基準とするディス プレイを選択してください。
- **3** [Apply]をクリックします。

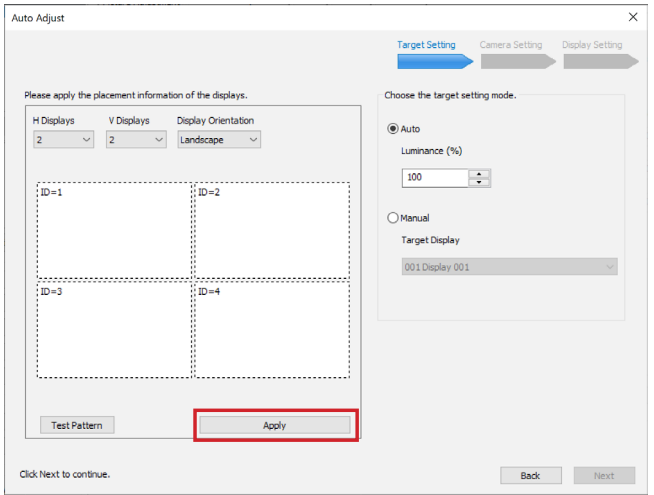

マルチスクリーンディスプレイ設定画面

● マルチスクリーンディスプレイ設定画面で行った設定内容を確定します。

# **4** [Next]をクリックします。

[Back]をクリックすると1つ前の画面に戻ります。

# お知らせ

● マルチスクリーンディスプレイ設定画面で[Apply]をクリックして設定を確定していた場合は、[Back]をク リックしたときも設定内容は保持されます。

**5** 自動ディスプレイ調整を行った結果を適用する入力を選択します。

適用する入力のチェックボックスにチェックを入れて選択します。 複数を選択することができます。

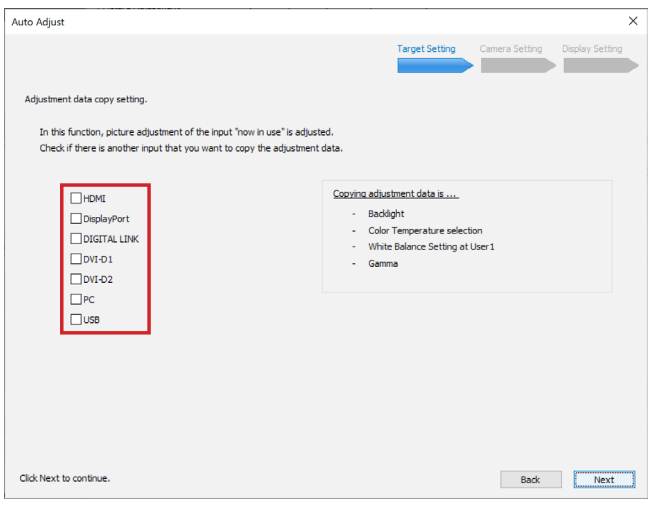

入力選択画面

# お知らせ

● お使いの機種がTH-55LFV9, TH-55LFV8, TH-49LFV8, TH-55LFV50, TH-55LFV5, TH-47LFV5 の場合、■ DVI のチェックは常にマークされており外すことはできません。

# **6** [Next]をクリックします。

[Back]をクリックすると1つ前の画面に戻ります。

# カメラ設定

# **1** カメラの接続を確認します。

[Connect Camera] ボタンをクリックすると接続確認したカメラの機種名が表示されます。

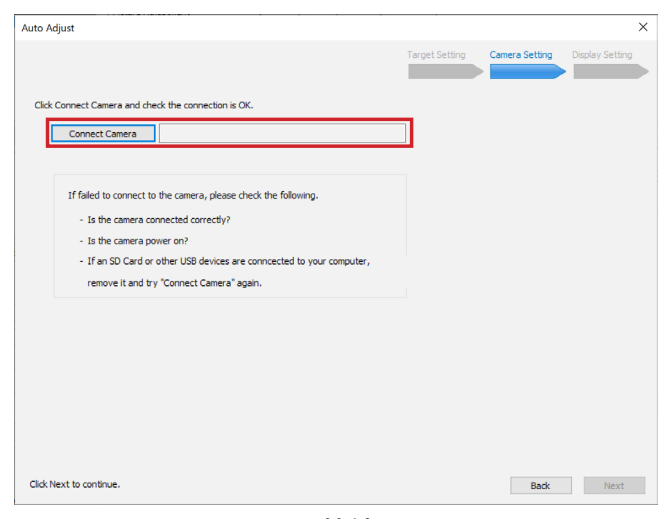

カメラ接続画面

# お知らせ

- 接続に失敗した場合は、エラーメッセージが表示されます。 以下の確認を行い、再度[Connect Camera] ボタンをクリックしてください。
	- カメラが正しく接続されていること
	- カメラの電源が入っていること

# **2** [Next]をクリックします。

[Back]をクリックすると1つ前の画面に戻ります。

# **3** カメラの設定を行います。

カメラのホワイトバランス、シャッタースピード、ISO、F 値の調整を行います。

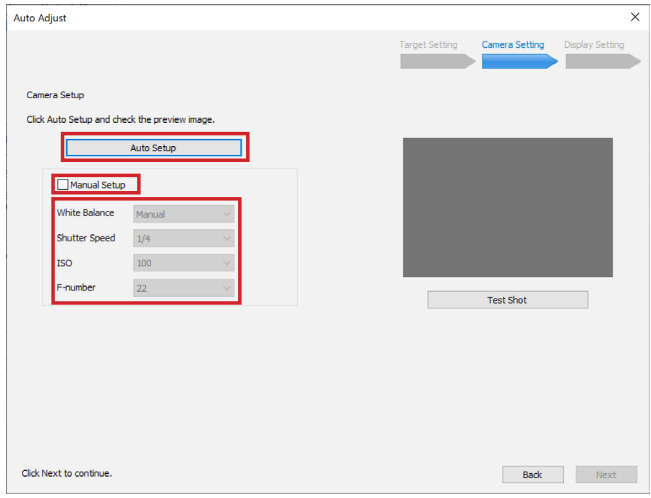

### カメラ設定画面

● [Auto Setup]ボタンをクリックすると、自動でディスプレイにテストパターンを表示させて調整を行います。 [Manual Setup]のチェックボックスにチェックを入れると、ホワイトバランス、シャッタースピード、 ISO、F 値の値を手動で変更することができます。右のプルダウンメニューから選択してください。

# **4** テスト撮影を行います。

[Test Shot] ボタンをクリックするとテスト撮影を行い、撮影画像が撮影画像表示ウィンドウに表示されます。 撮影画像表示ウィンドウに、調整を行うマルチスクリーンディスプレイ全体が納まっていることを確認してく ださい。

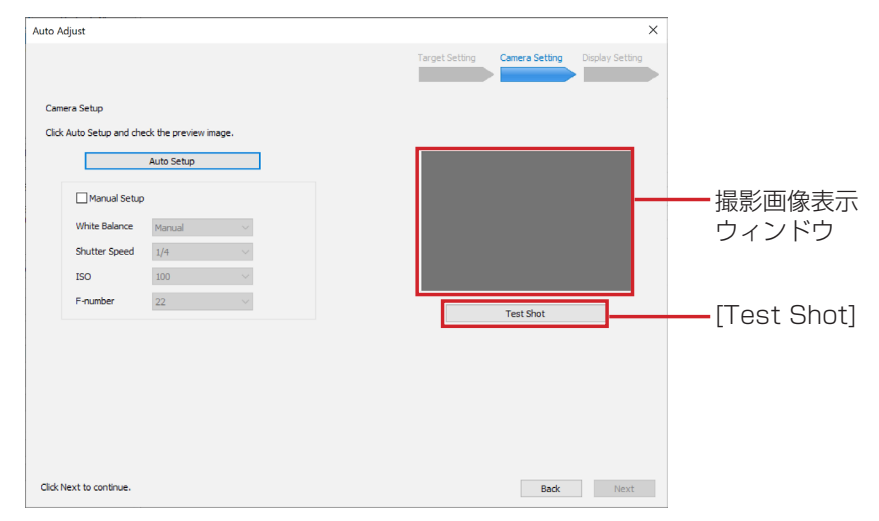

カメラ設定画面

● 最適な調整結果を得るため、調整を行うマルチスクリーンディスプレイ全体がなるべく撮影画像表示ウィ ンドウいっぱいに納まるようカメラの位置やズームを調節してください。

#### お知らせ

- 調整を行うマルチスクリーンディスプレイ全体が撮影画像表示ウィンドウに正しく納まっていない場合、正 しく調整が行われません。
- カメラの設定に失敗した場合は、エラーメッセージが表示されます。メッセージの内容を確認し[OK]をク リックして設定をやり直してください。
- 周囲が明るすぎる場合や強い光がある場合に露光オーバーとなり、調整に失敗することがあります。

# **5** [Next]をクリックします。

1つ前の画面に戻るときは、[Back]をクリックします。

# お知らせ

● [Next] をクリックすると、ディスプレイの設定はこの画面に表示されている設定に変更されます。

# 自動ディスプレイ調整

**1** ガンマなどキャリブレーションを行う設定条件を確認します。

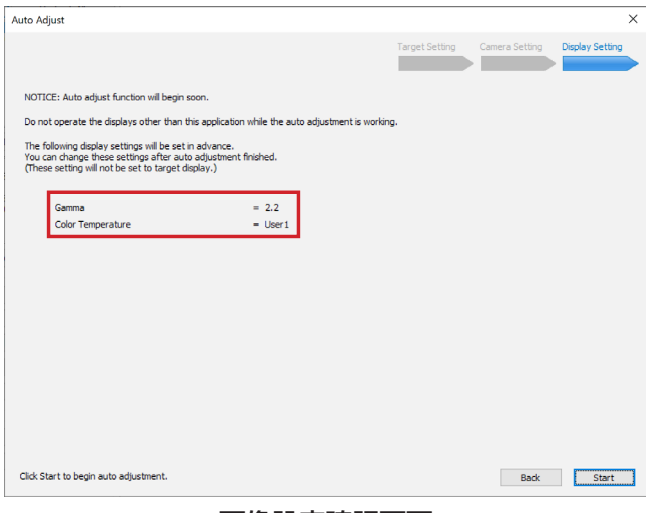

画像設定確認画面

● [Back]をクリックすると1つ前の画面に戻ります。

# **2** [Start]をクリックします。

プログレスバーが表示され、自動ディスプレイ調整を開始します。

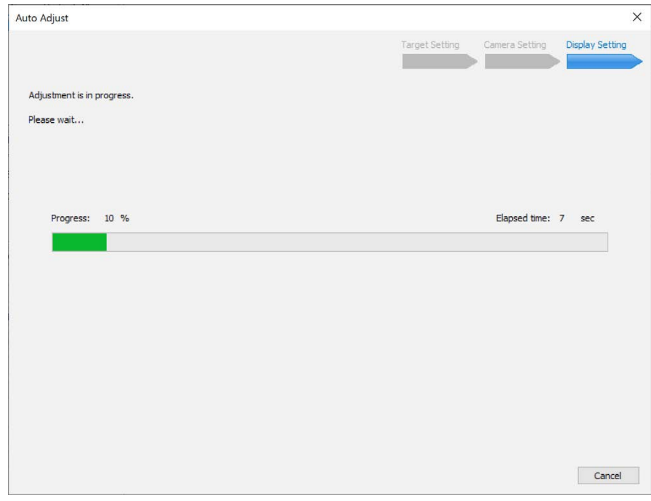

# お知らせ

● 自動ディスプレイ調整を中止するときは [Cancel] または画面右上の 区 ボタンをクリックします。 ボタンをクリックした場合、確認画面が表示されます。[OK]をクリックすると自動ディスプレイ調整を 終了し、[Cancel]をクリックすると元の画面に戻ります。

**3** 自動ディスプレイ調整完了のメッセージが表示されます。

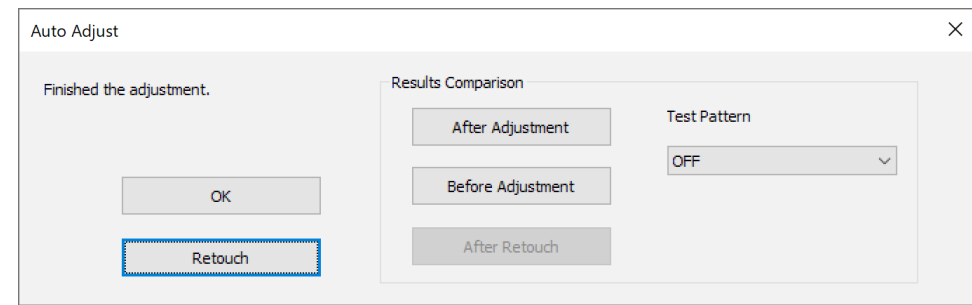

- [OK]をクリックすると自動ディスプレイ調整を終了します。 このとき、調整の結果を[Picture Adjustment]画面の[Color Temperature]の"User1"(または "User")に反映します。
- After Retouchをクリックすると、微調整後の状態に戻ります。
- 自動ディスプレイ調整が完了せず再調整が必要な場合はエラーメッセージまたはエラーコードが表示され ます。[Retry]ボタンのある場合、[Retry]をクリックするともう一度自動ディスプレイ調整を行います。 [Finish]をクリックすると自動ディスプレイ調整を終了します。 エラーメッセージおよびエラーコードについては、「エラーメッセージとエラーコード」(64ページ) を参照してください。
- Retouchボタンをクリックすると、ホワイトバランスの微調整を行うことができます。(42ページ)
- マルチスクリーンディスプレイの設定を調整前の状態に戻したい場合は、[Before Adjustment]をクリッ クします。

[Before Adjustment] をクリックするとマルチスクリーンディスプレイに調整前の状態を表示します。 [OK] をクリックし、画面の指示に従って操作してください。

[Before Adjustment] をクリックしたあとに[After Adjustment] をクリックすると自動ディスプレイ 調整が完了した状態に戻ります。[After Retouch]をクリックすると、微調整後の状態に戻ります。

- シリアル (RS-232C) 接続の場合、[Before Adjustment]、[After Adjustment]は1台あたり数十秒か かる場合があります。
- 自動ディスプレイ調整後にさらに詳細な設定を行う場合は、メイン画面より手動で各調整を行ってください。
- お使いの機種がTH-55LFV50、TH-55LFV5、TH-47LFV5の場合、テストパターンは [External]、それ 以外の機種では[Internal]での表示になります。
- 自動ディスプレイ調整を行ったあとは、メイン画面の共通操作エリアの[Check ALL]ボタンをクリックし たあと、メインメニューの[File]から[Save Adjustment Data]をクリックして自動ディスプレイ調整を 行ったすべてのディスプレイの調整データを保存しておくことをお勧めします。
- 調整を完了したあとに手動で各調整を行った場合、ディスプレイ選択画面の[Latest Adjust Result] ボタ ンをクリックして[Before Adjustment]を選択すると、最後に行った自動調整を行う前の状態を確認でき ます。

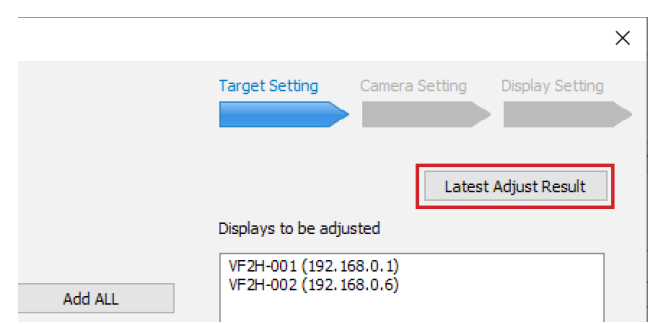

# エラーメッセージとエラーコード

自動ディスプレイ調整が完了せず再調整が必要な場合はエラーメッセージまたはエラーコードが表示されます。

エラーメッセージが表示される場合は次の点をご確認ください。

| 原因                            | 対処                                                                                                    |
|-------------------------------|----------------------------------------------------------------------------------------------------|
| ターゲットに指定したディスプレイの輝度<br> が高すぎる | [Retry]をクリックしてもう一度自動調整を行ってください。<br>または、[Finish] をクリックして自動調整を終了し、手動でターゲ<br>ットディスプレイの輝度を変更してもう一度自動調整を行ってくだ<br>さい。<br>● [Retry]をクリックするとターゲットディスプレイの輝度を下げ<br>て再調整を行います。 |
| ターゲットに指定したディスプレイの輝度<br> が低すぎる | ターゲットディスプレイの輝度を上げてもう一度自動調整を行って<br>ください。                                                                                                    |
| 色温度調整が収束しない                   | [Retry]をクリックしてもう一度自動調整を行ってください。<br>または、[Finish] をクリックして自動調整を終了し、手動で色温度<br>を変更してもう一度自動調整を行ってください。<br>● [Retry]をクリックすると収束計算を継続して再調整を行います。                             |
| 発光を正しく計測できない                  | 自動調整の環境を見直し、もう一度自動調整を行ってください。<br>- 調整の対象とするすべてのディスプレイにテストパターンが表<br>示されていますか。<br>- 断続的な強い映り込みがありませんか。<br>- カメラとディスプレイの間に障害物がありませんか。                                  |

エラーコードが表示される場合は次の点をご確認ください。

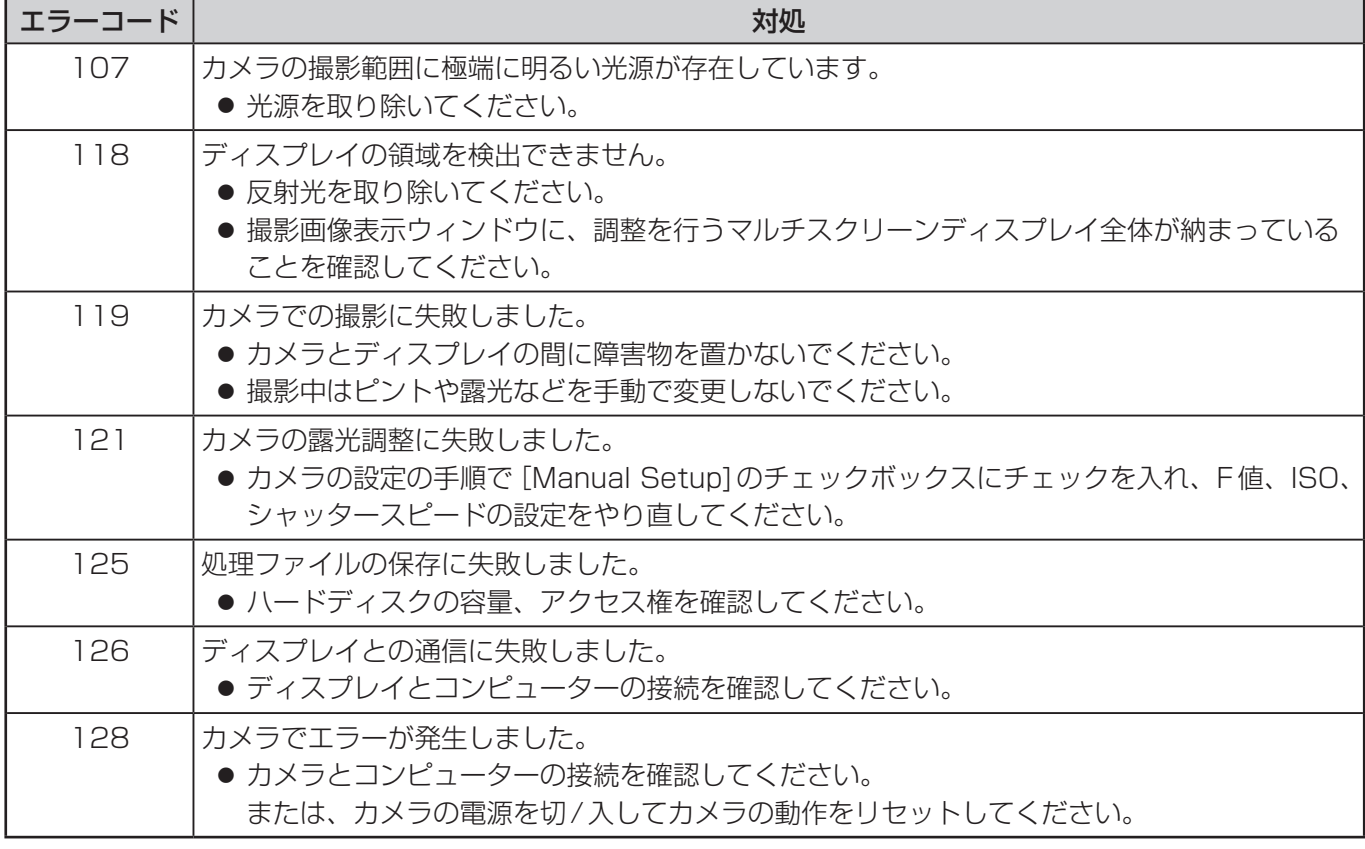

もう一度次の点をお調べください。

#### ディスプレイが認識されない

- ディスプレイの電源が入っていますか。
- 本ソフトウェアに対応したディスプレイですか。☞「対応するディスプレイ」(10ページ)
- 正しく接続されていますか。 『準備する』(10ページ)
- ディスプレイのネットワークは正しく設定されていますか。☞「ディスプレイの設定」(11ページ)
- ディスプレイを101台以上接続しようとしていませんか。
- ディスプレイIDが " 0" に設定されていませんか。
- ディスプレイIDが重複していませんか。

#### ディスプレイに接続できない

● Windows Firewall またはその他のFirewallが検出されていませんか。

#### Windows Firewall を検出したとき

キーボードの[Windows ロゴ]を押しながら[X]を押して、[コントロールパネル]→[システムとセキュリティ]→ [Windows ファイアウォール]→ [Windowsファイアウォールを介したアプリまたは機能を許可]に、本ソフトウェアが 登録されていますか。

[Windowsファイアウォールを介したアプリまたは機能を許可]に本ソフトウェアを登録してください。

#### 登録方法

- 1. キーボードの [Windows ロゴ] を押しながら [X] を押し、 [コントロールパネル] をクリックする。
- 2. <コントロールパネル>画面が表示されたら、[システムとセキュリティ]→[Windows ファイアウォールによるアプ リケーションの許可]をクリックする。
- 3. <アプリに Windows ファイアウォール経由の通信を許可する>画面が表示されたら、[設定の変更]、[別のアプリの 許可]を順にクリックする
- 4. <アプリの追加>画面が表示されたら、[Video Wall Manager]を選択して[追加]をクリックする。
- 5.[許可されたアプリおよび機能]の欄に[Video Wall Manager]が表示される。
- 6. 接続したいネットワークを[プライベート]、[パブリック]から選択し、チェックボックスをクリックしてチェックを入れる。
- 7. <アプリにWindows ファイアウォール経由の通信を許可する>画面の[OK]をクリックする。
- 8. 本ソフトウェアがWindows ファイアウォールの例外アプリケーションリストに登録されます。

#### Windows Firewall 以外のFirewall を検出したとき

ファイアウォール機能を備えたアプリケーションソフトウェアがインストールされていませんか。 ファイアウォール機能を備えたアプリケーションソフトウェアがインストールされていると、接続できない場合があります。 (起動していなくても、インストールされているだけでファイアウォール機能を発揮する場合もあります。) この場合、LAN 接続を行うためには、ファイアウォールの設定変更を行う必要があります。 ファイアウォールの設定方法については、各アプリケーションソフトウェアの取扱説明書をご覧ください。

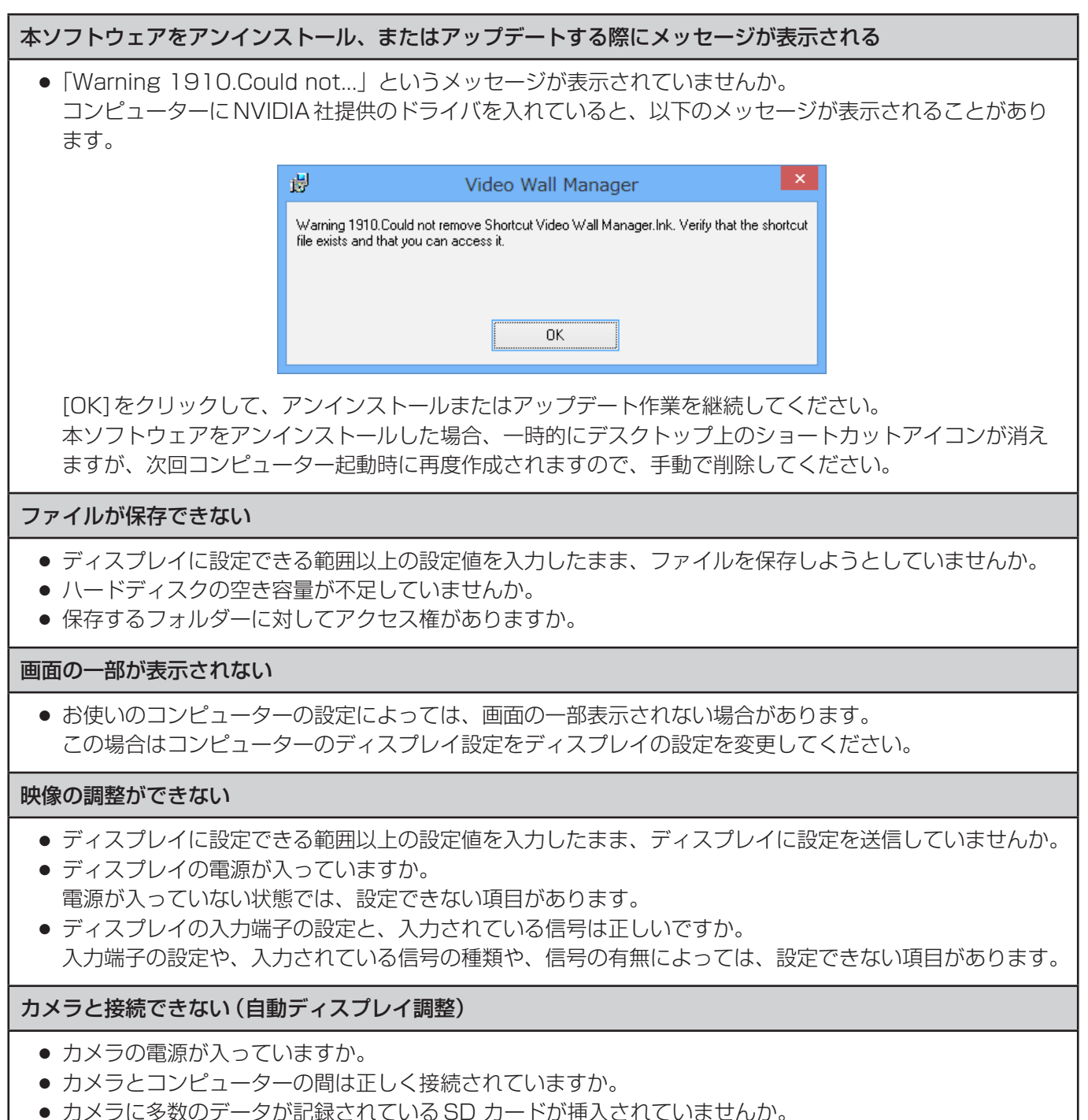

カメラとの接続に失敗する場合は、SD カードを取り外して設定をやり直してください。

# 商標について

- Microsoft、Windowsは、米国Microsoft Corporationの、米国およびその他の国における登録商標または商 標です。
- その他、この説明書に記載されている各種名称・会社名・商品名などは各社の商標または登録商標です。なお、 本文中では®やTMマークは明記していません。

#### ご注意

- • 本ソフトウェアおよびこの説明書の一部または全部を無断で使用、複製することはできません。
- • 本ソフトウェアおよびこの説明書を運用した結果の影響については、一切の責任を負いかねますのでご了 承ください。
- • 本ソフトウェアの仕様、およびこの説明書に記載されている事柄は、将来予告なしに変更することがあり ます。

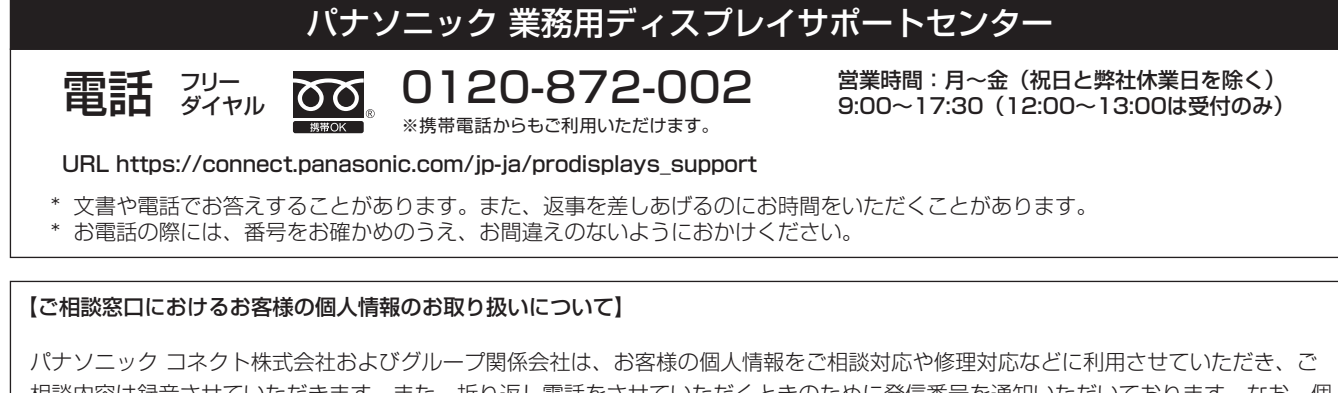

相談内容は録音させていただきます。また、折り返し電話をさせていただくときのために発信番号を通知いただいております。なお、個 人情報を適切に管理し、修理業務等を委託する場合や正当な理由がある場合を除き、第三者に開示・提供いたしません。個人情報に関す るお問い合わせは、ご相談いただきました窓口にご連絡ください。

# $\lambda$  パナソニック コネクト株式会社

*ljチブヘヒノベブパピƷগ⬰ಊ⫨᭙లነ⊡ᨊ⿁ᨯヒブۥ*